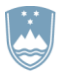

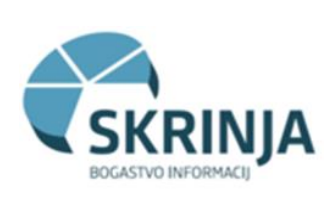

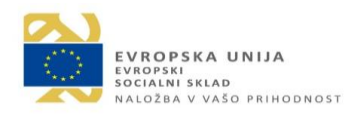

# Navodila za uporabo sistema SKRINJA

# podatkovni vir ISPAP – plače v javnem sektorju

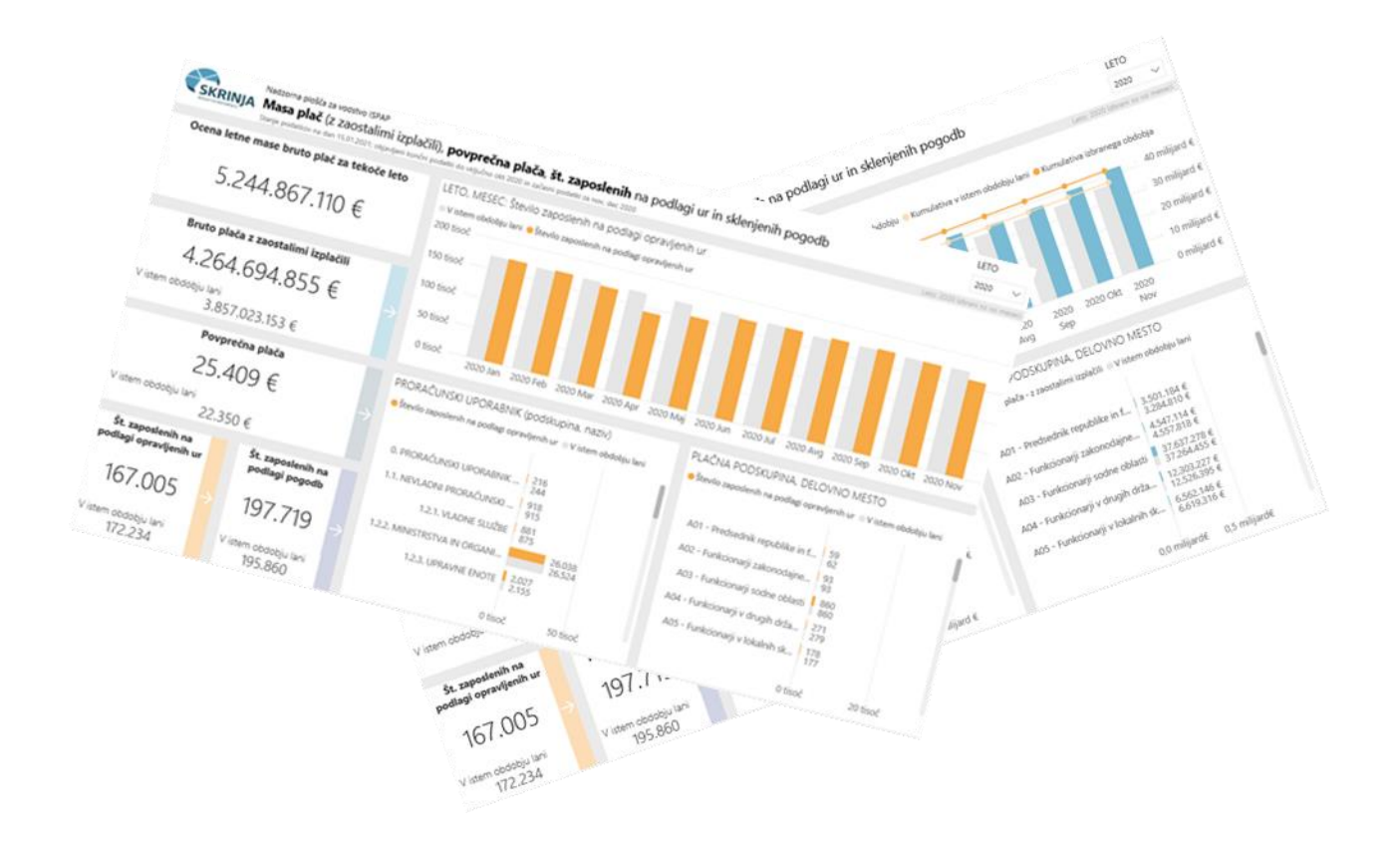

Verzija dokumenta: 1.0 Datum. 25. 3. 2021

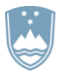

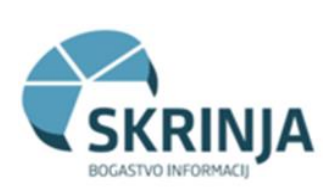

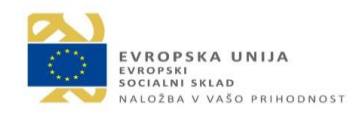

### **KAZALO**

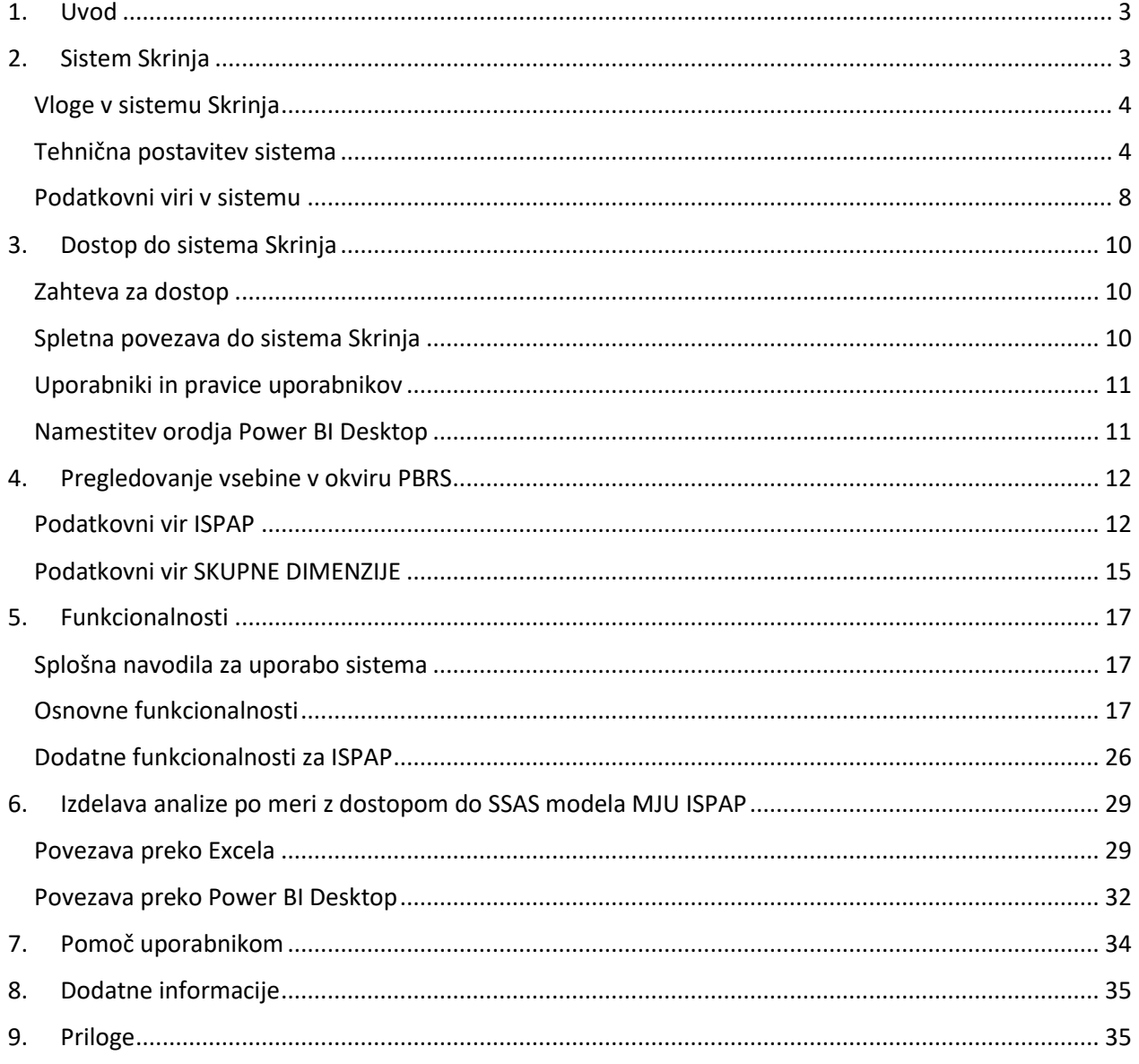

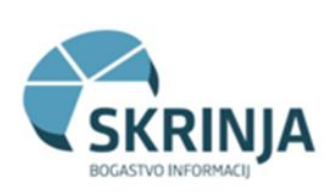

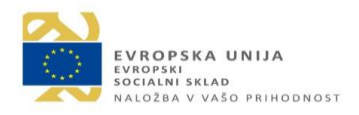

# <span id="page-2-0"></span>1. Uvod

Sistem Skrinja je računalniško okolje kot storitev za državne organe, ki vključuje podatkovno skladišče in poslovno inteligenco. Le ta uporabniku omogoča analize podatkov za podporo poslovanju in hitrejšemu odločanju na podlagi aktualnih informacij. V produkciji so že podatki o plačah javnega sektorja, v razvoju pa podatki javnih naročil, ki preidejo v uporabo v naslednjih mesecih. Skrinja uporabnikom v javni upravi omogoča informacije za boljše odločitve z analizo velike količine podatkov v realnem času ter napovedno analitiko na operativni in strateški ravni na primer pri načrtovanju in pregledu izplačil v državi ter pogajanjih vlade s sindikati.

Sistem Skrinja je v letu 2020 prejel priznanje za dosežke javne uprave na področju informatike in računalništva (e-storitev javne uprave). Priznanje je bilo podeljeno v okviru konference Informatika v javni upravi 2020.

V tem dokumentu opisujemo sistem in podajamo uporabniška navodila za uporabo sistema Skrinja za podatkovni vir ISPAP – sistem plač v javnem sektorju.

# <span id="page-2-1"></span>2. Sistem Skrinja

Poslovna analitika oz. poslovna inteligenca (angl. Business Inteligence – BI) omogoča učinkovitejšo obdelavo in uporabo podatkov, ki jih je možno povezati v kakovostne informacije z novo dodano vrednostjo iz različnih (ločenih) aplikacij. Zato smo na Ministrstvu za javno upravo (v nadaljevanju MJU) vzpostavili sistem poslovne analitike - sistem Skrinja, ki bo vzpostavil tudi ustrezna pravila za zakonito obdelavo osebnih podatkov. Tako smo pridobili pozitivno mnenje Informacijskega pooblaščenca za koncept postavitve podatkovnega skladišča in poslovne inteligence.

Poslovna analitika oz. poslovna inteligenca ne pomeni zbiranja podatkov, temveč avtomatizirano obdelavo in prikaz podatkov v podporo odločanju. Tradicionalno se BI sistem pojmuje kot informacijski projekt, katerega končni cilj je avtomatizirana distribucija poročil različnim ciljnim javnostim. Želimo smo preseči tradicionalne okvire in ponuditi različnim tipom uporabnikov okolje, v katerem bodo lahko na uporabniškem nivoju razvijali tudi lastne ad hoc analize, ki niso predvidene v standardnem poročilnem sistemu. Za doseganje zadanih ciljev skozi vse faze razvoja se upoštevajo tako podatkovni kot tudi analitični in človeški vidiki.

Prednosti in koristi poslovne inteligence za skrbnika podatkovnega vira in uporabnike:

- osveženi podatki, ki se avtomatsko osvežujejo ni potrebna vsakokratna priprava iz primernega vira,
- vizualizacija interaktivnih poročil,
- samopostrežne nadzorne plošče,
- strateško načrotvanje in zato učinkovitejše odločanje,
- napovedna analitika in različni scenariji.

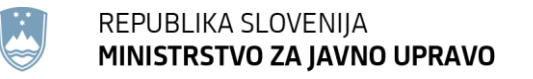

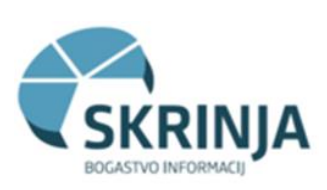

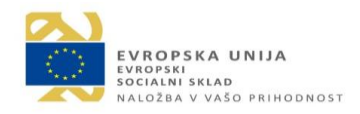

### <span id="page-3-0"></span>*Vloge v sistemu Skrinja*

Glavne vloge v sistemu Skrinja so:

- a) **ponudnik storitve Skrinja in upravljalec sistema Skrinja**: Ministrstvo za javno upravo, Direktorat za informacijsko družbo in informatiko, vodja projekta Skrinja: Paula Kolenko
- b) **uporabnik storitve in upravljalec podatkovnega vira ISPAP**: Ministrstvo za javno upravo, Direktorat za javni sektor, upravljalec podatkovnega vira ISPAP: Boro Nikić
- c) **uporabnik orodja BI**: uslužbenci organa državne uprave, kateremu skrbnik podatkovnega vira dodeli pravice za dostop do orodja BI.

Ponudnik in uporabnik storitve Skrinja skleneta medsebojni dogovor Sklep o razmejitvi vlog in aktivnosti posameznih notranjih organizacijskih enot pri uporabi horizontalne storitve Skrinja, v katerem so razmejene aktivnosti udeležencev v povezavi s podatkovnim virom, podatkovnim skladiščem in obdelavo psevdonimiziranih osebnih podatkov, kadrovskih in drugih obveznosti, postopki pridobitev dostopnih pravic za uporabnike orodja, varstva in obdelave osebnih podatkov, obravnava incidentov in podpore uporabnikom.

Posamezne vloge v sistemu Skrinja so bolj podrobno razdeljene v seznamu vlog, njihovih nosilcev in odgovornih in kontaktnih oseb v okviru horizontalne storitve Skrinja, ki je priloga Sklepa o razmejitvi vlog med ponudnikom in uporabnikom storitve.

### <span id="page-3-1"></span>*Tehnična postavitev sistema*

### **Logična arhitektura**

Skrinjo sestavljata podatkovno skladišče in analitika (BI). Podatkovni skladišče temelji na tehnologiji Oracle, analitika (BI del) pa na tehnologiji Microsoft. Podroben tehnični opis postavitve sistema Skrinja je naveden v dokumentu »Temeljna navodila za priklop novega vira v Skrinjo«.

Podatkovno skladišče skrbi za transformacijo in hrambo podatkov. Končni rezultat so podatki, oblikovani v zveznih shemah.

Na strani Microsoft orodij se krovna arhitektura deli na analitične modele in vizualizacijska orodja. Analitične modele predstavlja SQL Server Analysis Services (SSAS), vizualizacijska orodja pa Power BI Reporting Server (PBRS). Naloga analitičnih modelov je, da pripravljajo kalkulacije in agregacije nad podatki iz podatkovnega skladišča, ter da skrbi za varnostna pravila za končne uporabnike. Rezultat tega sloja so OLAP kocke, tabelarni podatkovni modeli in varnostni modeli. Funkcija vizualizacijskih orodij je vizualizacija in distribucija podatkov, rezultat so Power BI poročila in kontrolne plošče.

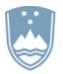

REPUBLIKA SLOVENIJA MINISTRSTVO ZA JAVNO UPRAVO

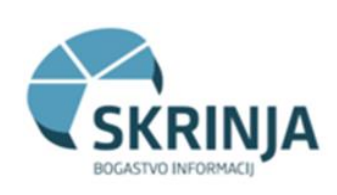

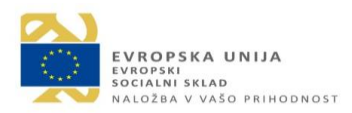

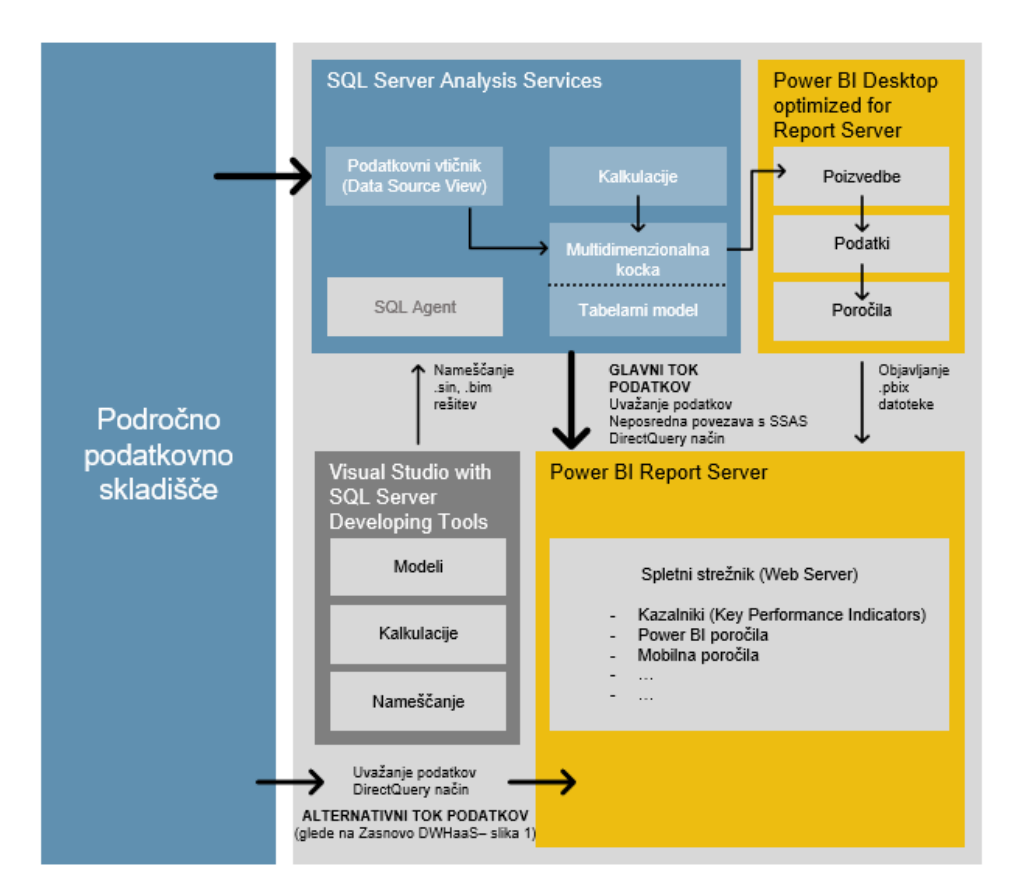

Slika: Logična arhitektura Skrinje

### **SQL Server Analysis Services (SSAS)**

Analysis Services (v nadaljevanju SSAS) je analitični podatkovni strežnik, ki se uporablja za podporo odločanju in poslovno analitiko. Zagotavlja izvedbo poslovnih semantičnih podatkovnih modelov za poslovna poročila in priklop odjemalskih aplikacij, kot so poročila Power Pivot, Excel, Reporting Services, in drugih orodij za vizualizacijo podatkov.

Do SSAS pregledovanja kocke uporabnik dostopa preko orodij Power BI in Excell v okviru dodeljenih pravic. Za pregledovanje SSAS, analiziranje podatkov in izdelavo ad hock poročil uporabnik potrebuje posebna znanja uporabe orodij in znanja za obdelovanje podatkov.

### **Power BI Report Server (PBRS)**

Power BI Report Server (v nadaljevanju PBRS) je poročevalski spletni strežnik s portalom, v katerem se prikazujejo ter upravljajo poročila in kazalniki uspeha (KPI). Skupaj s tem strežnikom so na voljo tudi različna orodja za izdelavo poročil: Power BI (v nadaljevanju PBI), številčena poročila (paginated reports), poročila za mobilne naprave in KPI.

Uporabniki dostopajo do teh poročil na različne načine: v spletnem brskalniku, na mobilni napravi ali preko e-poštnega sporočila/e-poštnih sporočil. Do PBRS uporabnik dostopa preko spletne povezave v okviru dodeljenih pravic.

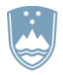

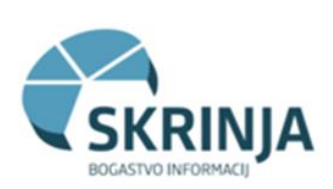

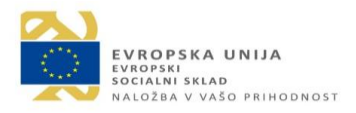

### **Distribucijsko okolje upravljalca**

Upravljalec podatkovnega vira je v svoje distribucijsko okolje odložil predhodno urejene in očiščene podatke, namenjene za izvoz v okolje Skrinja za potrebe BI obdelav. Poleg tega, da so tako sistemu SKRINJA dostopni samo urejeni podatki, ki so potrebni za pripravo poročil, je hkrati to tudi zagotovilo, da niti sistem SKRINJA niti njeni uporabniki ne morejo dostopati do upravljalčevega produkcijskega okolja in tam hote ali nehote povzročiti morebitne motnje in težave.

Upravljalec mora poskrbeti, da se podatki v distribucijskem okolju redno obnavljajo in polnijo s prečiščenmi podatki. Tako se iz distribucijskega okolja upravljalca podatkovnega vira v področno podatkovno skladišče okolja Skrinja prenesejo le ustrezno zakriti in predpripravljeni podatki.

### **Skupne dimenzije**

Kot eden izmed podatkovnih virov je v sistemu Skrinja organizirano tudi posebno področno podatkovno skladišče Skupne dimenzije, ki vsebuje javno dostopne in splošno veljavne šifrante, ki se vedno pridobivajo iz primarnega vira in so pripravljeni na razpolago več področnim podatkovnim skladiščem. Tu so običajno zbrani različni šifranti in podatki nekaterih registrov. Skupne dimenzije ne vsebujejo osebnih podatkov. Več o tem v poglavju »Podatkovni vir SKUPNE DIMENZIJE«.

### **Prenos podatkov**

Podatki za potrebe analiz so shranjeni v SSAS-u. Naložijo se obdobno, enkrat na dan iz distribucijskega okolja. SSAS potrebuje področno podatkovno skladišče samo v času posodabljanja, v času analiz področno podatkovno skladišče ne uporablja.

Osveževanje podatkov (polnjenje) podatkovnega vira ISPAP iz ustreznega distribucijskega okolja poteka enkrat dnevno (dnevne spremembe) s pričetkom ob 00:00 na strani AJPES in se zaključi ob cca 3:30 na BI. Enkrat tedensko se osvežijo vsi podatki. Ta prenos zahteva več časa,, zato se izvaja ob nedeljah od 10:00 do cca 14:00 ure.

V okviru kontrolne plošče NADZORNA PLOŠČA lahko napredni analitiki spremljajo dnevno osveževanje podatkov, količino prenosov ter morebitne napake, če se pri tem pojavijo.

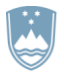

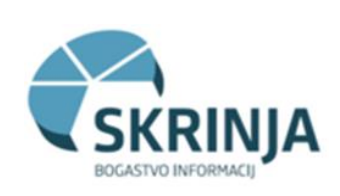

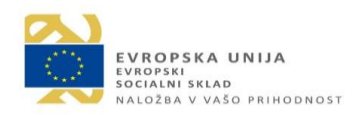

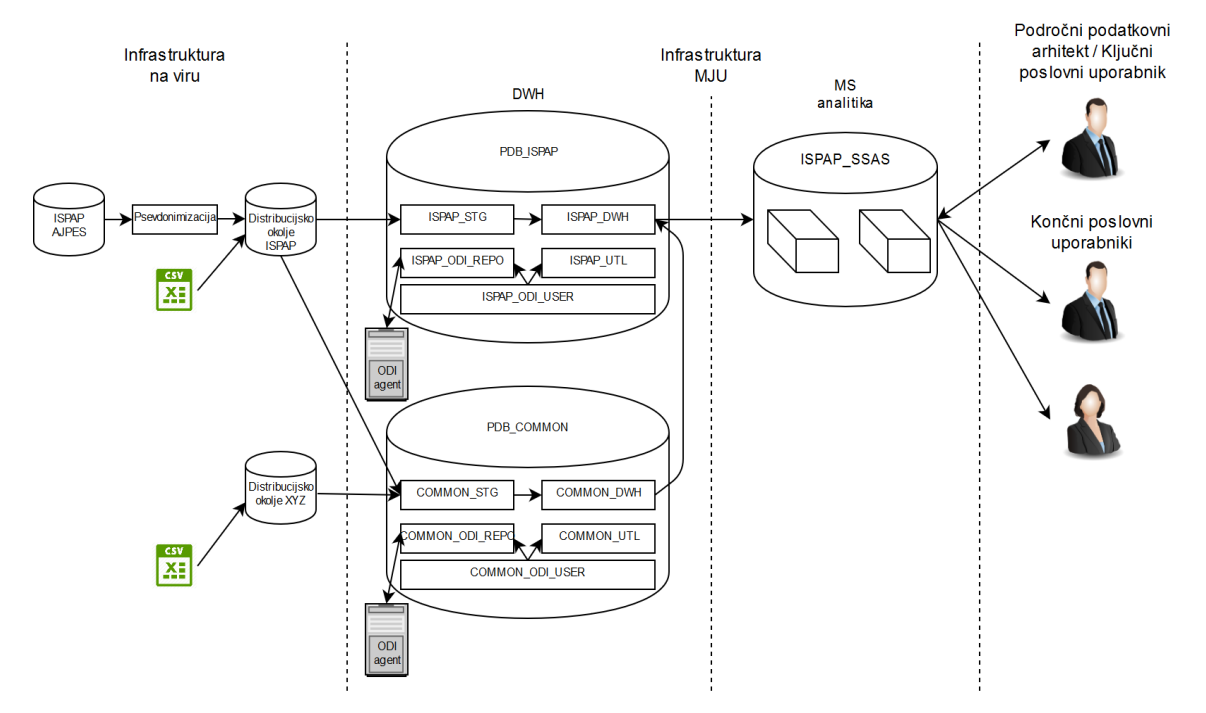

Slika: Shema toka podatkov

### **Pregledovanje podatkov**

MS Power BI (PBRS) strežnik se lahko priključi na podatke na različne načine: z uvozom podatkov, z neposredno povezavo s SSAS ali direktno poizvedbo, kot jih različni tipi uporabnikov pri svojem delu potrebujejo.

Načini dostopa do podatkov in kontrolnih plošč:

- spletni dostop do standardiziranih poročil v PBRS: standardizirana poročila so vnaprej pripravljena poročila za uporabnike,
- dostop do podatkovnih modelov preko Excela: uporabniki z geslom se neposredno povežejo na model, kar jim omogoča, da dimenzije in mere uporabljajo v vrtilnih tabelah preko Excela,
- dostop preko orodja za samopostrežno analitiko MS Power BI Desktop: uporabniki z geslom se neposredno povežejo na model, kar jim omogoča, da orodje uporabljajo tudi za lastne analitične modele, pri tem pa orodje omogoča naprednejšo vizualizacijo.

Načini dostopa do podatkov so podrobneje opisani v nadaljevanju dokumenta.

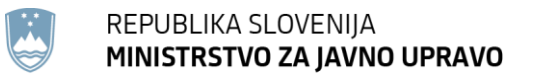

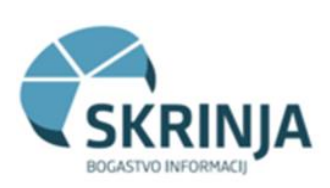

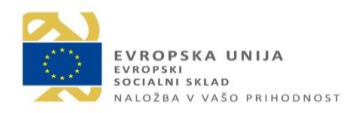

### <span id="page-7-0"></span>*Podatkovni viri v sistemu*

### **ISPAP – sistem plač v javnem sektorju**

ISPAP - sistem plač v javnem sektorju je prvi podatkovni vir, implementiran v sistem Skrinjo.

ISPAP vključuje podatke o plačah v celotnem javnem sektorju in nadgrajuje vzpostavljen portal plač: <http://www.pportal.gov.si/>

Dodatne informacije o plačah v javnem sektorju:<https://www.gov.si/teme/placni-sistem/>

Upravljalec podatkovnega vira ISPAP je Direktorat za javni sektor Ministrstva za javno upravo: [Direktorat za javni sektor | GOV.SI](https://www.gov.si/drzavni-organi/ministrstva/ministrstvo-za-javno-upravo/o-ministrstvu-za-javno-upravo/direktorat-za-javni-sektor/)

### **SKUPNE DIMENZIJE - šifranti**

Skupne dimenzije so podatkovni vir, ki vsebuje javno dostopne in splošno veljavne šifrante. Ti se vedno pridobivajo iz izvornega, primarnega vira. Namenjeni so uporabi s strani več področnih podatkovnih skladišč in ne vsebujejo osebnih podatkov.

Osveževanje šifrantov se izvede, v kolikor lastnik podatkov posameznega šifranta objavi nove podatke v uradnem listu Republike Slovenije, pošlje nove podatke skrbniku vira ali na spletnem naslovu objavi nove podatke. Novi podatki se vnesejo neposredno v skupne dimenzije preko spletnega vmesnika, oziroma z zagonom servisa za uvoz podatkov, če gre za podatke, ki so objavljene na spletu. Osveževanje podatkov določenih šifrantov določa časovnica: šifrant Poslovni register Slovenije ob 20. uri, šifrant Register poslovnih uporabnikov (RPU) ob 19. uri in šifrant Tečajnica ob 18. uri.

V Skrinji so na voljo naslednje skupne dimenzije: Delovno mesto, Plačni razred, Stopnja nominalne osnove, Zaposleni v javnem sektorju, Kategorija izplačila, Vir sredstev, Napotitev, Država, Čas, Mesečna delovna obveznost po koledarju, Poslovni register Slovenije, Register proračunskih uporabnikov, Menjalni tečaji za tuje valute.

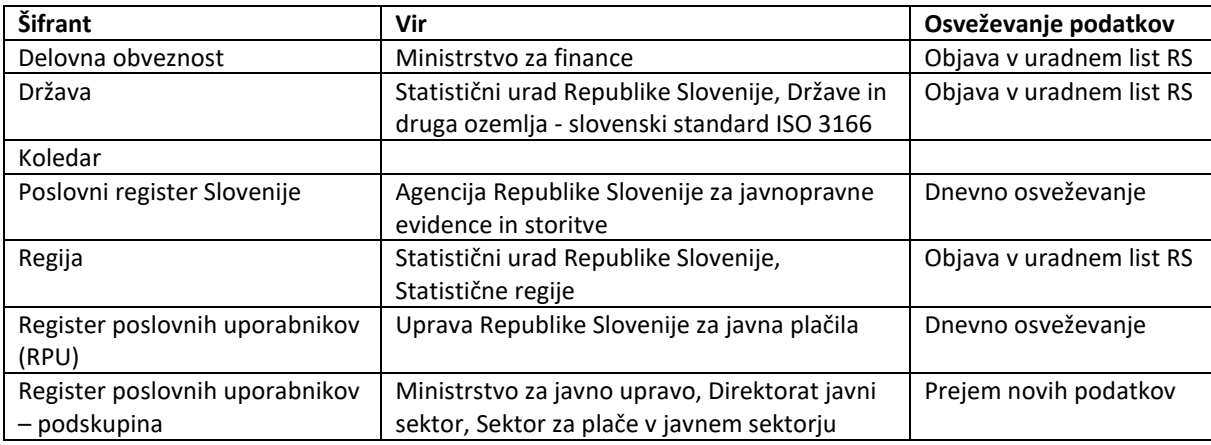

Seznam šifrantov Skupnih dimenzij:

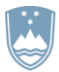

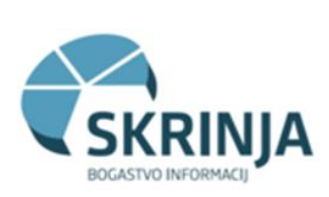

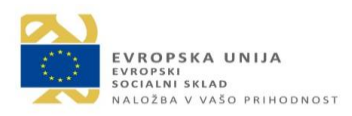

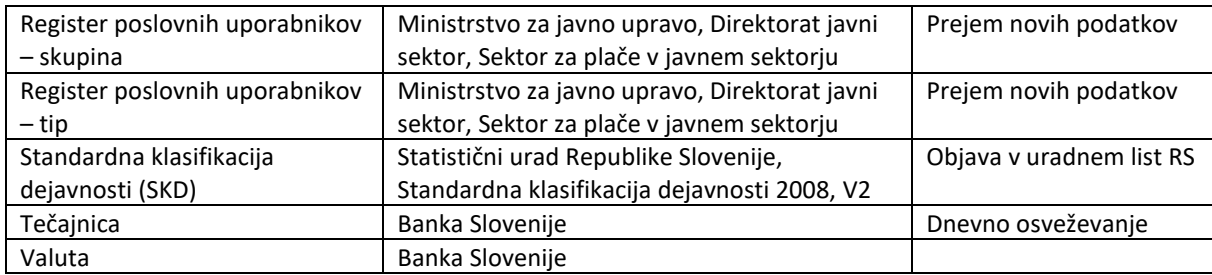

Tabela: seznam šifrantov skupnih dimenzij

Upravljalec podatkovnega vira Skupne dimenzije je Direktorat za informacijsko družbo in informatiko Ministrstva za javno upravo: [Direktorat za informacijsko družbo in informatiko | GOV.SI](https://www.gov.si/drzavni-organi/ministrstva/ministrstvo-za-javno-upravo/o-ministrstvu-za-javno-upravo/direktorat-za-informacijsko-druzbo-in-informatiko/)

### **PJN-DJN – oddana javna naročila v Republiki Sloveniji**

Tretji podatkovni vir v sistemu Skrinja so Oddana javna naročila v Republiki Sloveniji – PJN-DJN.

Vir vključuje podatke o oddanih javnih naročilih v Republiki Sloveniji in nadgrajuje portal oddanih javnih naročil: <https://ejn.gov.si/>

Dodatne informacije o oddanih javnih naročilih v Republiki Sloveniji:

<https://www.gov.si/podrocja/finance-in-davki/javno-narocanje/>

Upravljalec podatkovnega vira PJN-DJN je Direktorat za javno naročanje Ministrstva za javno upravo: [Direktorat za javno naročanje | GOV.SI](https://www.gov.si/drzavni-organi/ministrstva/ministrstvo-za-javno-upravo/o-ministrstvu-za-javno-upravo/direktorat-za-javno-narocanje/)

Podatkovni vir prehaja v produkcijsko delovanje v mesecu aprilu 2021. Uporabnikom, ki bodo imeli dostop do podatkovnega vira PJN-DJN, bodo na voljo posebna navodila za uporabo.

### **Vključitev novih podatkovnih virov v sistem Skrinja**

V okviru projekta Skrinja nadaljujemo uvajanje novih podatkovnih virov v sistem poslovne inteligence. Pritegniti želimo predvsem podatkovne vire s podatki, ki so pomembni za pridobivanje ključnih informacij za učinkovito vodenje države, kot na primer IS CSD (sistem socialnih pomoči), KRPAN (poslovni procesi države), INSPIS (inšpekcijski postopki),…

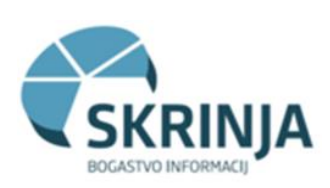

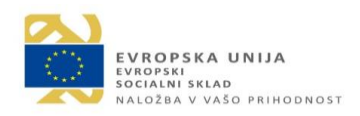

## <span id="page-9-0"></span>3. Dostop do sistema Skrinja

### <span id="page-9-1"></span>*Zahteva za dostop*

Dostop do sistema Skrinja je možen le znotraj omrežja HKOM:

- delovna postaja: potrebna je izpolnitev obrazca »Zahteva za odobritev dostopa do orodja BI« in posredovana v aplikacijo Maximo, zahtevo odobori skrbnik za dodeljevanje pravic na viru;
- prenosni računalniki, wi-fi povezava: poleg »Zahteve za odobritev dostopa do orodja BI«, je potrebna tudi oddaljena VPN povezava, z odprtjem poti do Skrinje, odobrena s strani HKOM.

Dostop za uporabnike sistema Skrinja odobri skrbnik dodeljevanja pravic na posameznem viru, kot je določeno v Sklepu o razmejitvi vlog, katerega z DIDI podpiše vsak posamezni priključeni vir.

Uporabnik izpolnjen obrazec »Zahteva za dostop do orodja BI« (priloga 1) odda v aplikacijo Maximo, ta pa zahtevo posreduje skrbniku dodeljevanja pravic posameznega podatkovnega vira v potrditev. Skrbnik prouči upravičenost do dostopa do Skrinje in obseg zahtevanih pravic ter posreduje zahtevo v izvršitev AD skrbniku. Po dodelitvi pravice s strani AD skrbnika, uporabnik prejme povratno informacijo o dodelitvi dostopa.

Istočasno uporabnik prejme s strani upravljalca sistema Skrinja navodila za prijavo v sistem in obrazec za dodelitev VPN dostopa v kolikor je to označil v zahtevi za dostop. V obrazcu za VPN dostop so že izpolnjeni podatki za dostop do Skrinje (točka 5), uporabnik pa obrazec dopolni s svojimi podatki in ga vrne na [skrinja@gov.si](mailto:skrinja@gov.si)

### <span id="page-9-2"></span>*Spletna povezava do sistema Skrinja*

Spletna povezava za dostop do Skrinje:<https://skrinja.gov.si/Reports/browse/> Ob vstopu v sistem se uporabnik prijavi s svojim AD računom (enako kot ob vstopu v računalnik). Za vstop v sistem Skrinja se priporočajo brskalniki Microsoft Edge, Firefox in Crome.

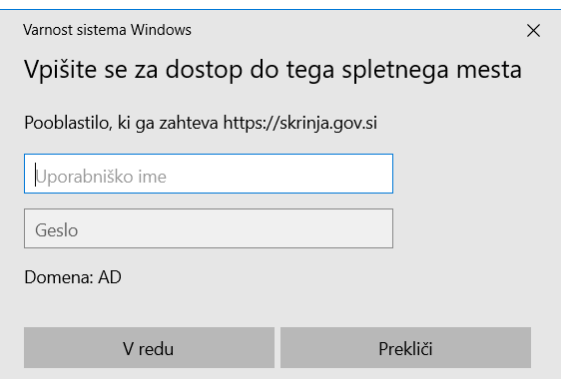

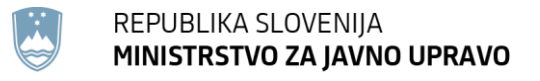

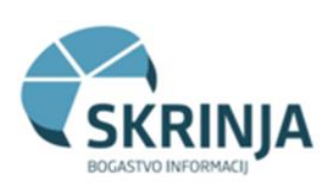

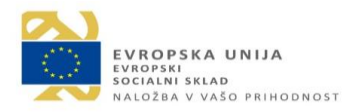

### <span id="page-10-0"></span>*Uporabniki in pravice uporabnikov*

V sistemu Skrinja je definiranih več skupin uporabnikov z dostopnimi pravicami, kot v spodnji tabeli:

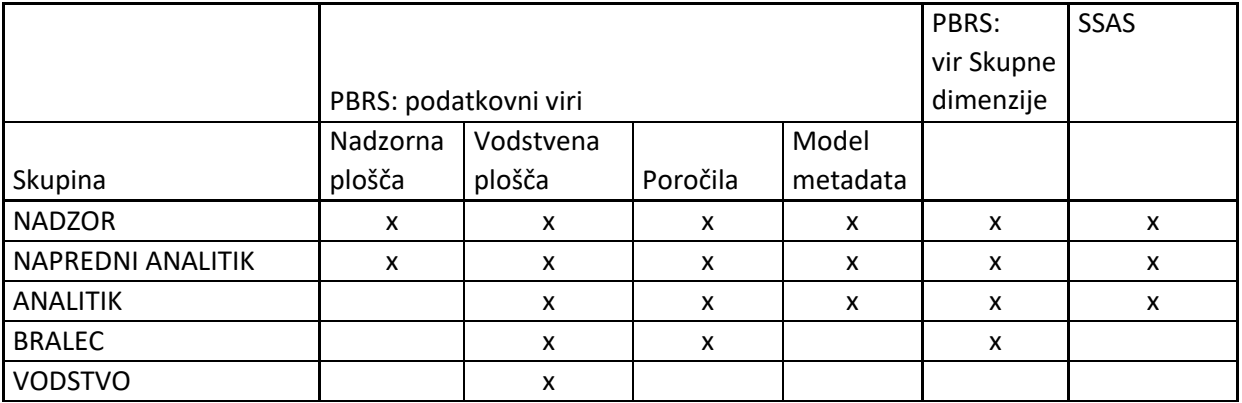

Opis dostopnih pravic posameznih skupin uporabnikov:

- Nadzor: dostop do vseh kontrolnih plošč v okviru PBRS in do SSAS
- Vodstvo: lahko pregleda vodstveno ploščo
- Napredni analitik: lahko pregleda nadzorno ploščo, poročila, vodstveno ploščo, model metadata in ima dostop do SSAS
- Analitik: lahko pregleda vodstveno ploščo, poročila, model metadata in ima dostop do SSAS
- Bralec: lahko pregleda vodstveno ploščo in poročila.

<span id="page-10-1"></span>Uporabniki zaprosijo za dostop do sistema Skrinja po postopku, opisanem v začetku poglavja.

### *Namestitev orodja Power BI Desktop*

Pred začetkom uporabe sistema Skrinje si namestimo Power BI Desktop orodje s katerim bomo pregledovali podatke.

S svojim uporabniškim računom se prijavimo in v Software Centru poiščemo in namestimo programski paket Power BI Desktop 2.72.

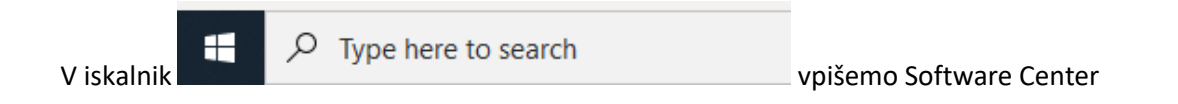

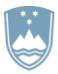

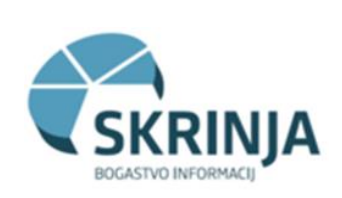

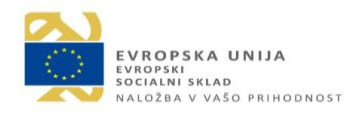

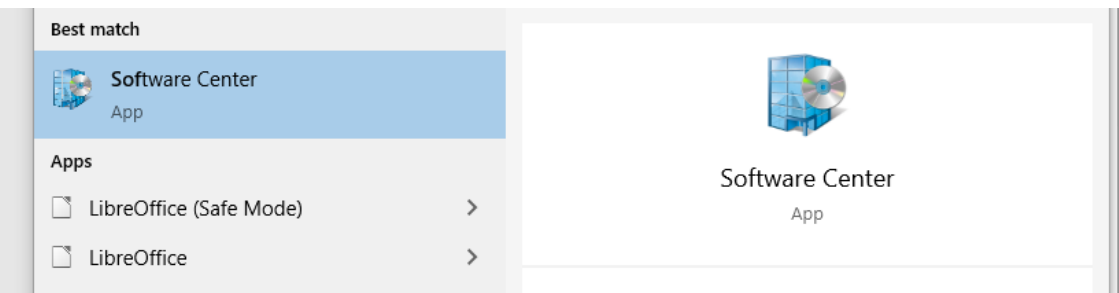

### V iskalnik aplikacij vnesemo: Power bi desktop

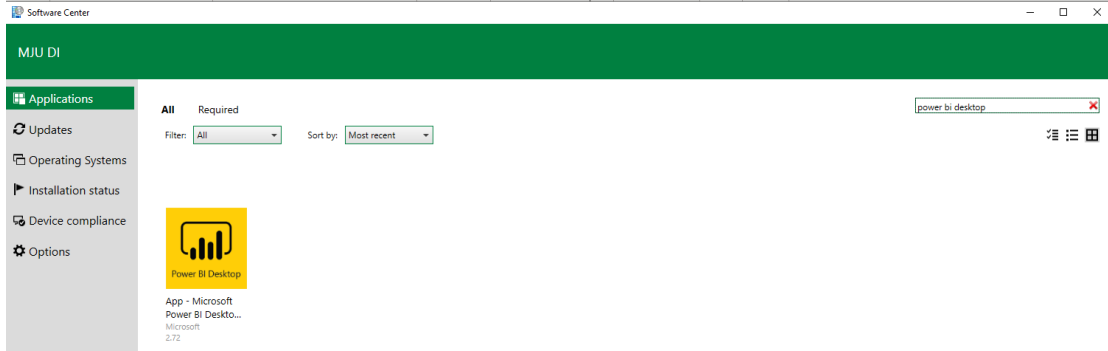

# <span id="page-11-0"></span>4. Pregledovanje vsebine v okviru PBRS

<span id="page-11-1"></span>V nadaljevanju so prikazani pogledi, kot jih ima uporabnik glede na dodeljene pravice. V sistem vstopimo preko spletne povezave, navedene v poglavju 3.

### *Podatkovni vir ISPAP*

Uporabniki v pogledu vstopne strani »Home-Produkcijsko okolje-ISPAP« pregledujejo kontrolne plošče in podatke skladno z dodeljenimi pravicami. Uporabnik, ki ima dodeljene pravice za vse kontrolne plošče (nadzor, napredni analitik) ima naslednji pogled:

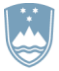

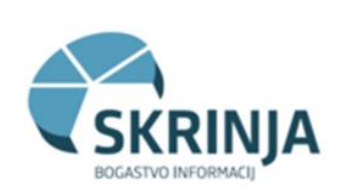

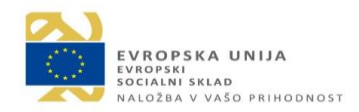

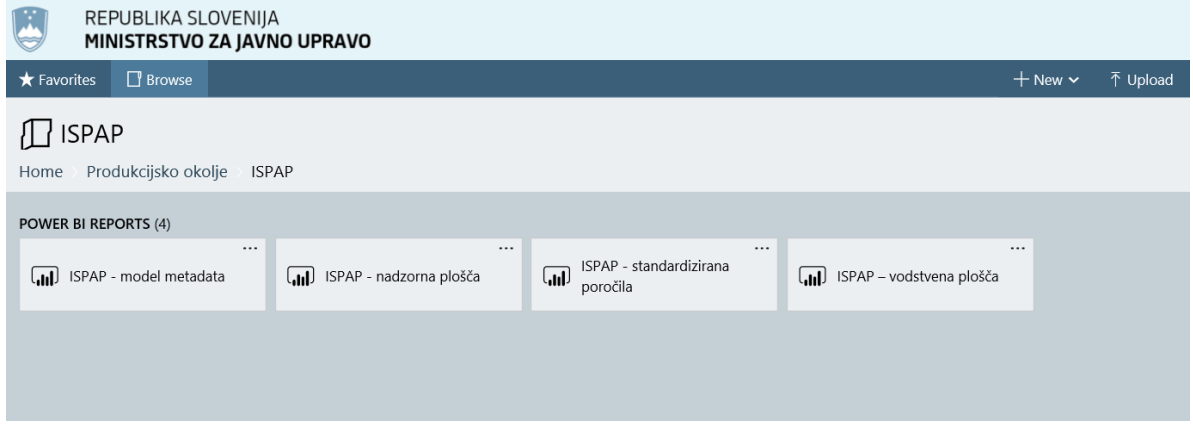

### **ISPAP - vodstvena plošča**

ISPAP vodstvena plošča je namenjena odločevalcem, ki dnevno ali obdobno pregledujejo podatke za odločanje. Do vodstvene plošče lahko dostopajo uporabniki v vseh uporabniških skupinah: nadzor, napredni analitik, analitik, bralec in vodstvo.

Osnovni pogled plošče:

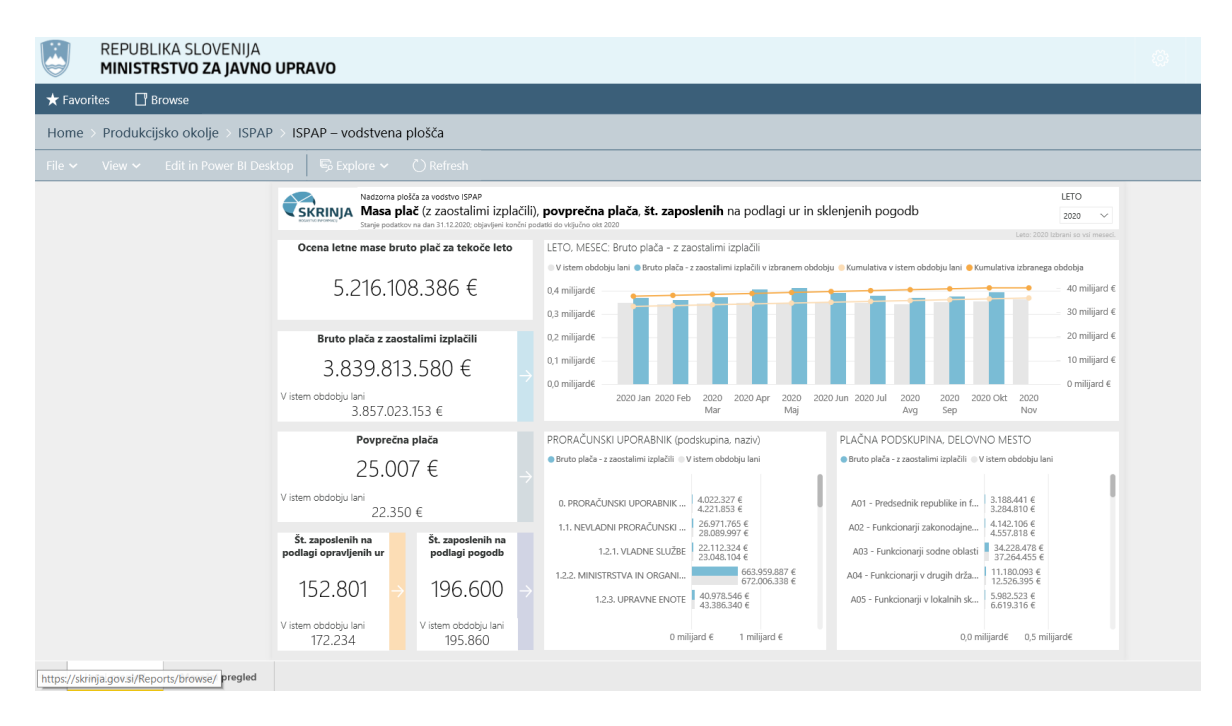

### **ISPAP - standardizirana poročila**

ISPAP standardizirana poročila so poročila, ki jih pri svojem delu redno potrebujejo uporabniki ISPAP in so dostopna skupinam uporabnikov: nadzor, napredni analitik, analitik in bralec.

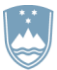

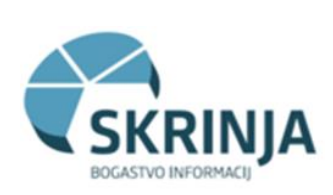

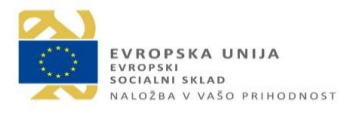

Skrinja na portalu PBRS vsebuje 12 standardiziranih poročil:

- 1. Masa plač (z zaostalimi izplačili) z oceno št. zaposlenih n apodlagi opravljenih ur in plače.
- 2. Povprečna plača, ocena št. zaposlenih na podlati opravljenih ur z maso plač (redna izplačila).
- 3. Masa plač (z zaostalimi izplačili) po tipih izplačil.
- 4. Ocena mase plač (z zaostalimi izplačili, bruto znesek) po virih sredstev.
- 5. Ocena mase plač (z zaostalimi izplačili, bruto znesek) po virih sredstev in deleži posameznih virov v masi plač.
- 6. Ocena št. zaposlenih na podlagi plače in opravljenih ur s povprečno plačo po PR.
- 7. Ocena št. zaposlenih na podlagi plače in opravljenih ur s povprečno plačo po TR.
- 8. Ocena št. zaposlenih na podlagi plače in opravljenih ur po proračunskih uporabnikih.
- 9. Najvišje bruto plače javnih uslužbencev za izbrano obdobje.
- 10. Najvišje bruto plače javnih uslužbencev glede na proračunskega uporabnika, tarifni razred in izbrano obdobje.
- 11. Št. prejemnikov min. plače in obseg sredstev namenjenih za razliko do min. plače.
- 12. Proračunski uporabniki, ki niso posredovali podatkov o plačah za izbrano obdobje.

Primer poročila št. 1:

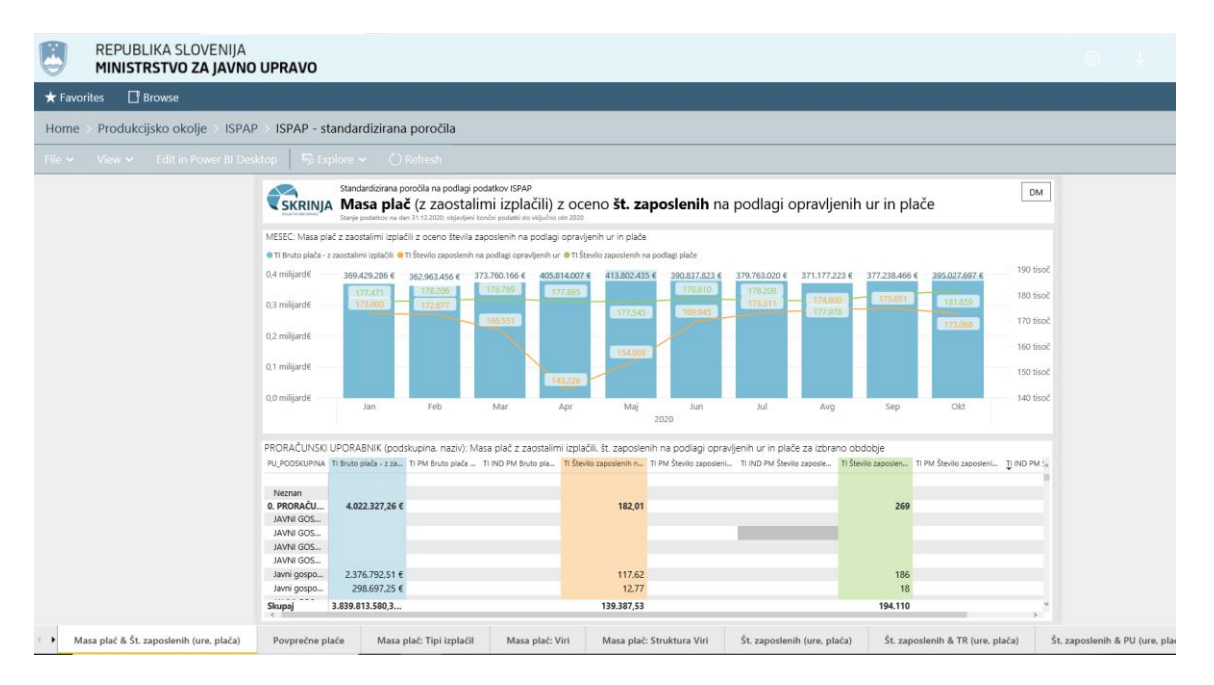

### **ISPAP – nadzorna plošča**

Nadzorna plošča je namenjena spremljanju prenosa podatkov in zaznavanju morebitnih napak. Dostop je omogočen uporabnikom, ki imajo pravice nadzora in naprednega analitika.

Osnovni pogled nadzorne plošče:

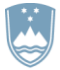

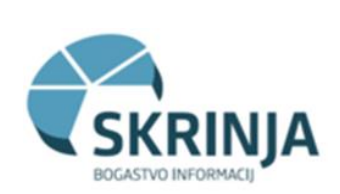

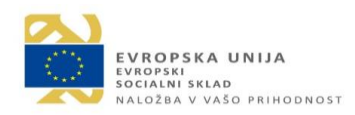

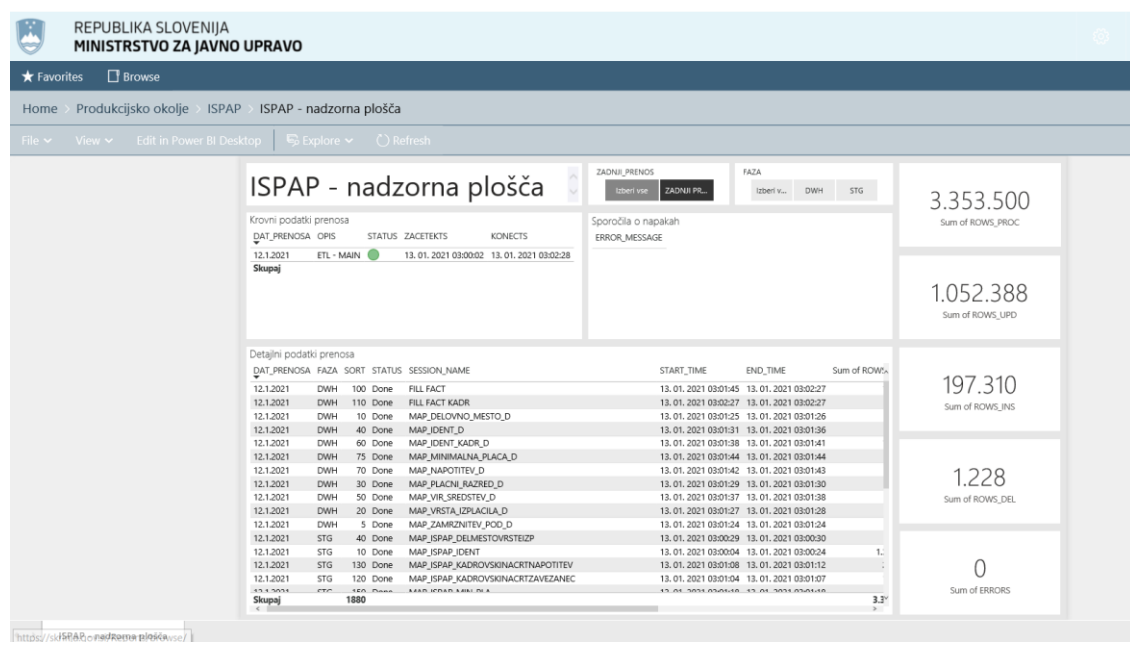

### **ISPAP – model metadata**

Model metadata omogoča vpogled v relacijski model ISPAP in v definicije in opise izračunov. Dostop do modela je omogočen skupinam uporabnikov nadzor, napredni analitik in analitik.

Pogled modela ima dva zavihka: ISPAP – definicije in opisi izračunov in ISPAP – relacijski model:

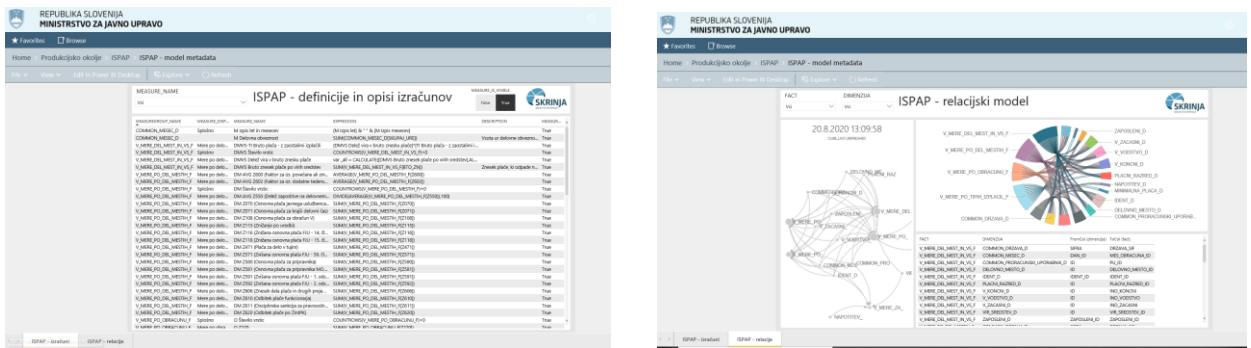

### <span id="page-14-0"></span>*Podatkovni vir SKUPNE DIMENZIJE*

Uporabniki v pogledu vstopne strani »Home-Produkcijsko okolje-Skupne dimenzije« pregledujejo kontrolne plošče in podatke skladno z dodeljenimi pravicami.

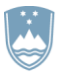

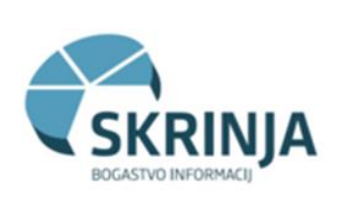

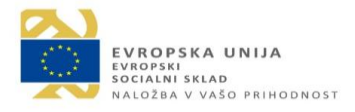

Uporabnik, ki ima dodeljene pravice nadzora, naprednega analitika, analitika in bralca ima naslednji pogled:

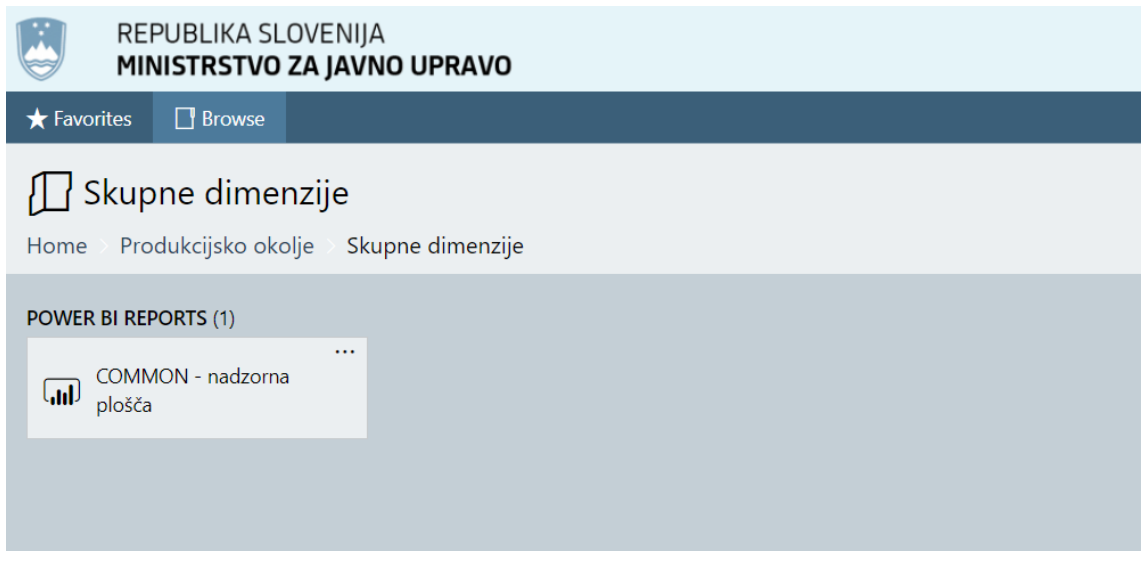

### **Skupne dimenzije – nadzorna plošča**

Nadzorna plošča je namenjena spremljanju prenosa podatkov in zaznavanju morebitnih napak. Osnovni pogled nadzorne plošče:

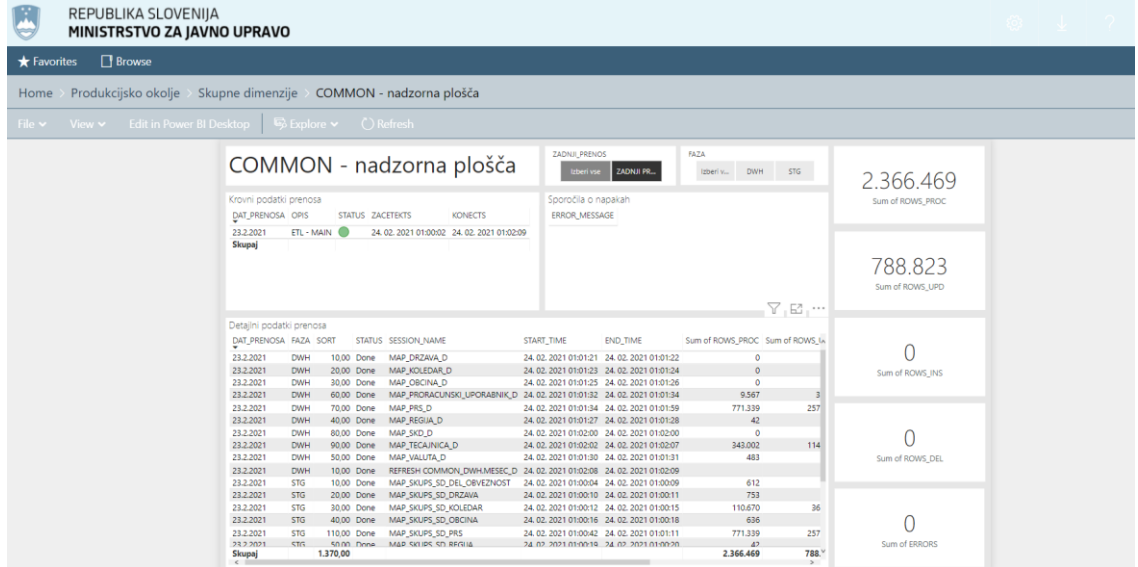

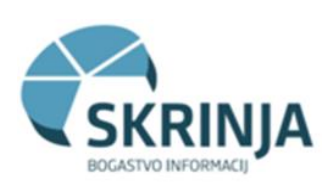

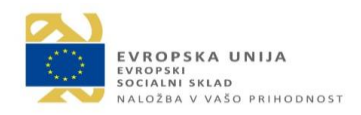

# <span id="page-16-0"></span>5. Funkcionalnosti

### <span id="page-16-1"></span>*Splošna navodila za uporabo sistema*

Za uporabo sistema v okviru PBRS se uporabljajo splošna navodila za uporabnike orodja Power BI. Dodatne funkcionalnosti sistema Skrinja v okviru podatkovnega vira ISPAP so opisana v nadaljevanju tega poglavja.

Uporabnikom priporočamo, da se z osnovami seznanijo v okviru osnovnega tečaja za MS Power BI. Naprednim analitikom, ki želijo sistem uporabljati za bolj podrobno analiziranje podatkov s povezavo na SSAS preko Excela ali Power Bi Desktop z namenom izdelave Ad-hock poročil, priporočamo udeležbo na naprednih tečajih Power BI.

### <span id="page-16-2"></span>*Osnovne funkcionalnosti*

### **Vizualizacija vodstvene plošče**

Vodstvena plošča nudi dva zavihka: letni in mesečni pregled.

Privzeti pogled vodstvene plošče vključuje:

- Zavihek letni pogled.
- Pogled kazalnika Bruto plača z zaostalimi izplačili.
- Podatki aktualnega leta.
- Vključen filter »Year to date YTD«.
- Vključen filter zamrznitev podatkov »Podatki za vodstvo« .

V okviru letnega pregleda vodstvene plošče na levi strani lahko izbiramo med tremi ključnimi kazalniki: Bruto plača z zaostalimi izplačili, Povprečna plača in Število zaposlenih. S klikom na posamezno puščico v desno ob ključnem kazalniku, se celotna plošča preračuna glede na izbrani ključni kazalnik. Istočasno se izbor na plošči barvno uskladi.

Na desni strani lahko izbrane kazalnike spremljamo v treh grafih: izbrano leto razčlenjeno na posamezne mesece, proračunski uporabniki in delovna mesta. Podatke tekočega leta primerjamo s podatki preteklega leta.

V zgornjem desnem kotu imamo filter za izbor leta. Privzeto je vklopljeno aktualno leto in filter YTD, ki omogoča pogled in primerjavo podatkov aktualnega leta s primerljivim preteklim obdobjem. Če izberemo leto, ki ni aktualno, moramo filter YTD izklopiti (več v poglavju dodatne funkcionalnosti).

Ob spreminjanju filtra zamrznitve podatkov, se v vrstici pod naslovno vrstico plošče prikaže opis izbranih podatkov. Desno je omogočen izbor dodatnih filtrov.

Letni pogled vodstvene plošče:

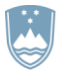

#### REPUBLIKA SLOVENIJA MINISTRSTVO ZA JAVNO UPRAVO

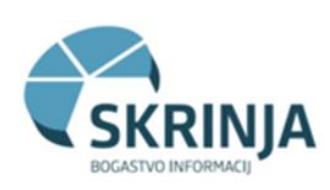

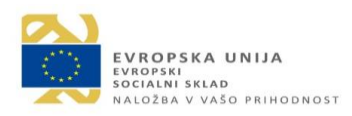

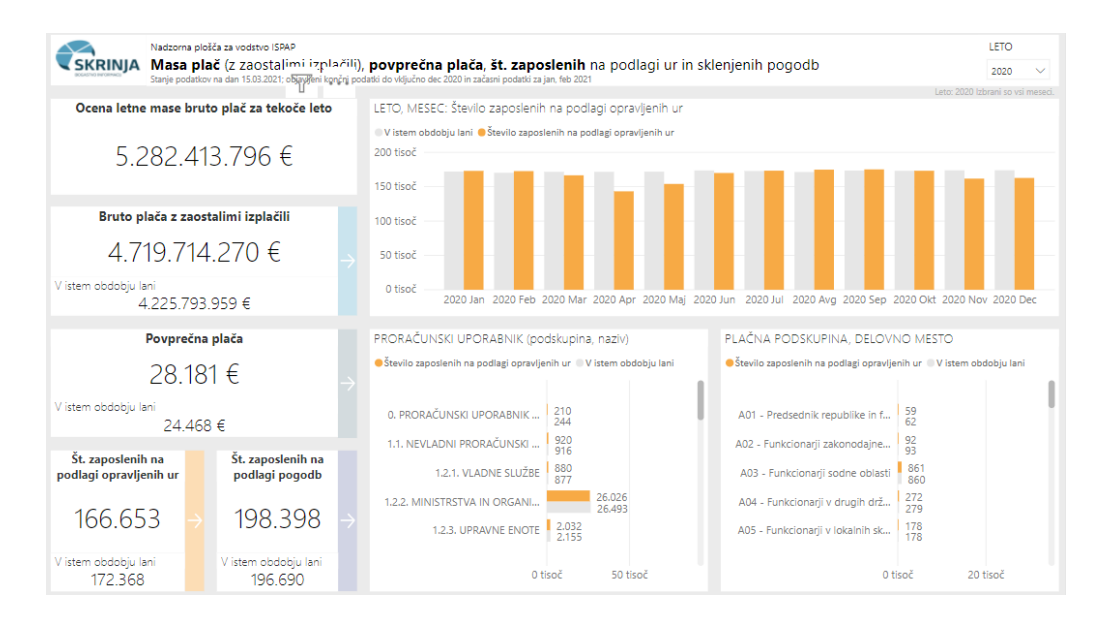

V mesečnem zavihku vodstvene plošče pregledujemo enake kazalnike kot na letnem pregledu, na desni strani pa opazujemo podatke v dveh grafih: Proračunski uporabnik in plačna podskupina, delovno mesto. Podatke tekočega meseca primerjamo s podatki preteklega meseca in s podatki istega obdobja preteklega leta.

Mesečni pogled vodstvene plošče:

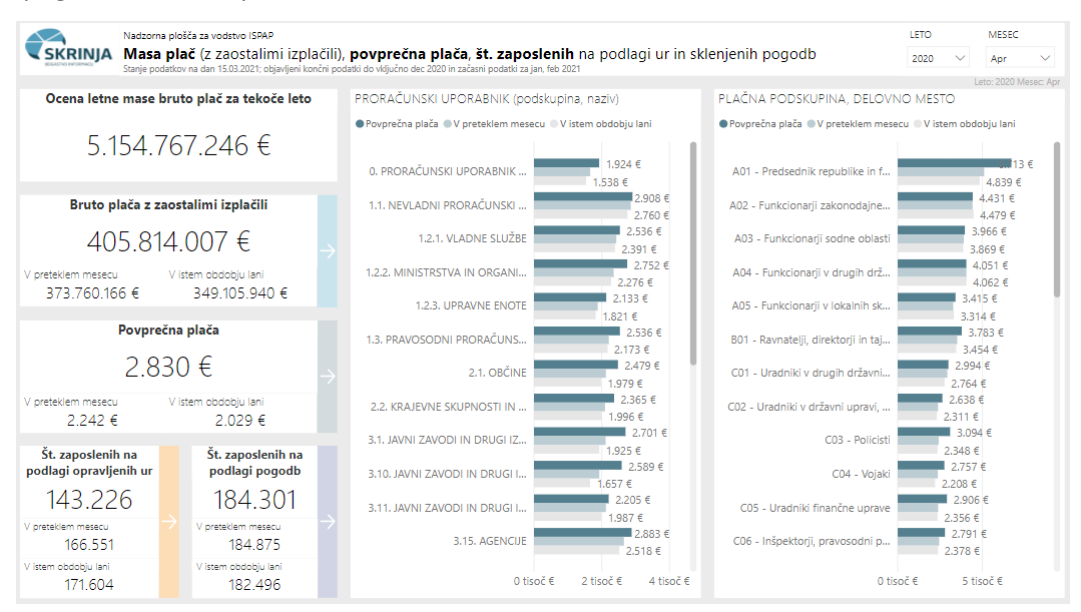

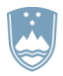

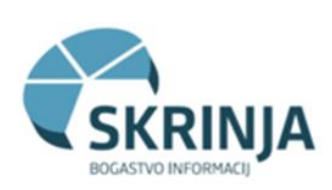

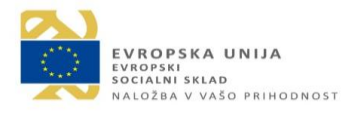

#### **Vizualizacija standardiziranih poročil**

Standardizirana poročila so oblikovana na različne načine. Poročila od 1 do 5 vsebujejo grafični prikaz in tabelarni prikaz, ostala pa tabelarni prikaz.

Privzeti pogled vseh standardiziranih poročil vključuje:

- Osnovni pogled je tekoče leto.
- Vključen filter zamrznitev podatkov »Podatki za vodstvo«.
- Pogled podrobnosti: PU\_podskupina.

V vrstici nad grafi je legenda, s klikom na legendo se prikaže izbor podatkov in grafe označi z odebeljenimi barvami. V tabeli pod grafi je prikaz vseh proračunskih uporabnikov PU\_podskupina, desna stran tabele pa je namenjena podrobnim podatkom glede na zgornjo legendo (na primer: zneski in deleži, razdelitev tipov izplačil po vrstah, ..).

V zgornjem desnem kotu sta oznaki DM oziroma PU. Privzeta nastavitev je PU, kar pomeni, da imamo razdelitev v tabeli glede na PU-proračunskega uporabnika. S klikom na DM preklopimo na pogled prikaza tabele glede na DM-delovna mesta.

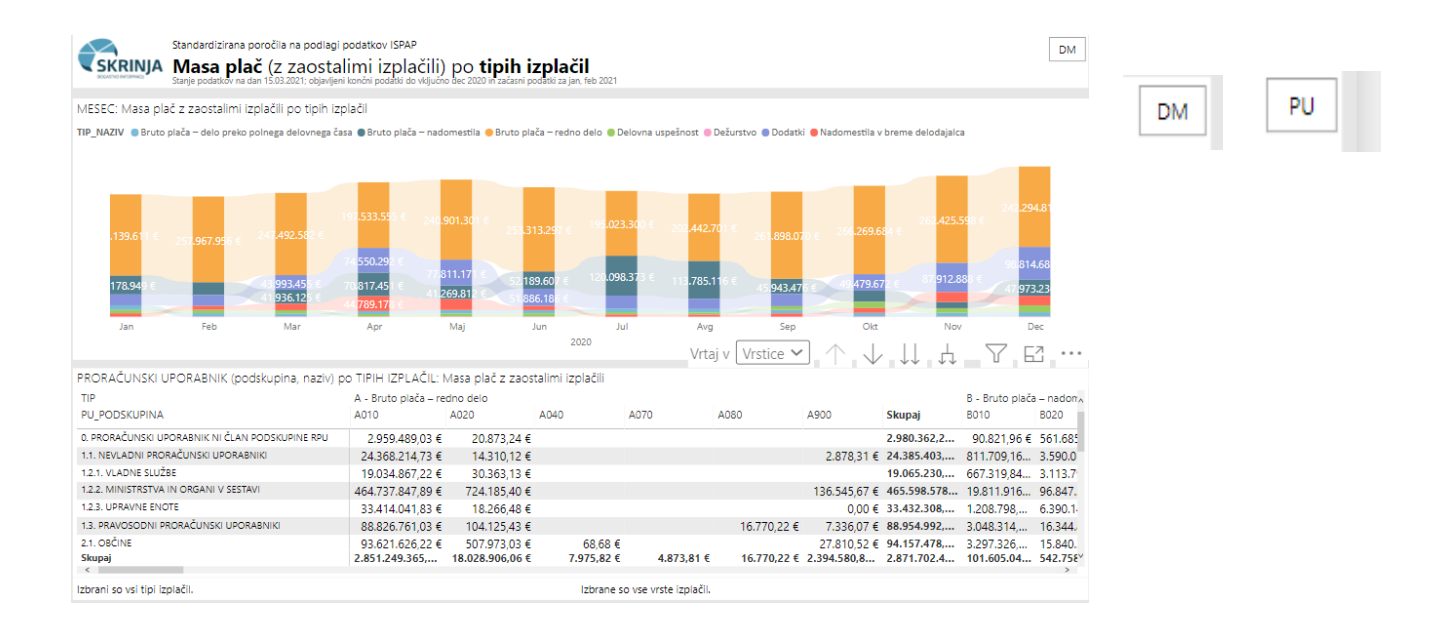

Ob spreminjanju filtra zamrznitve podatkov, se v vrstici pod naslovno vrstico plošče prikaže opis izbranih podatkov.

Desno je omogočen izbor dodatnih filtrov.

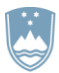

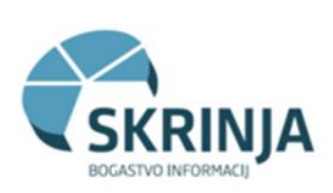

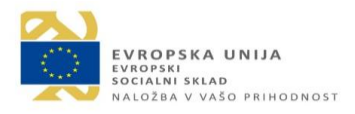

#### **Filtri**

Na desnem robu pogleda v PBRS imamo nabor filtrov, katere lahko uporabimo pri vodstveni plošči ali pri pogledu standardiziranih poročil. S puščico skrajno desno zgoraj pogled filtrov razpremo.

Filtri na vodstveni plošči nam omogočajo filtracijo na vseh straneh vodstvene plošče.

Pri standardiziranih poročilih imamo več vrst filtrov:

- Filtri na tej strani ti se ob prehodu na drugo poročilo ne ohranijo
- Filtri na vseh straneh ti se ob prehodu na drugo poročilo ohranijo oz. obdržijo izbor.

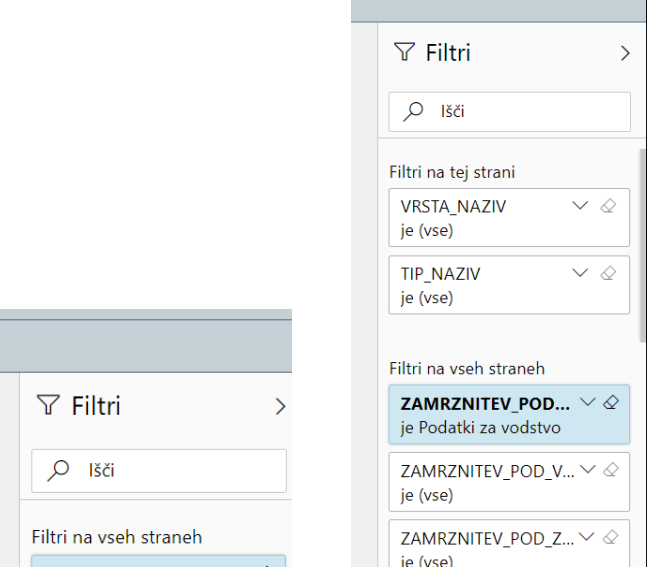

### **Pregled vklopljenih filtrov**

Če miško približamo orodni vrstici in se ustavimo na znaku za filter, lahko pogledamo katere filtre imamo trenutno vklopljene:

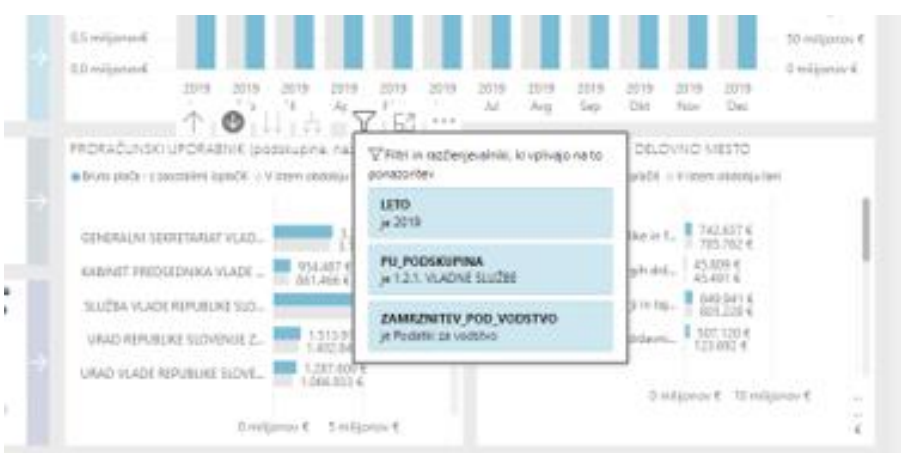

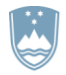

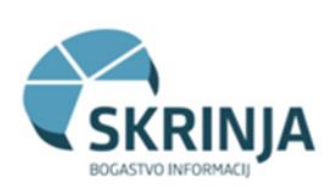

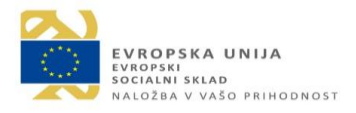

#### **Vrtanje v globino – Drill down**

Vrtanje v globino (Drill down) je možnost, ki nas s klikom miške popelje iz splošnejšega prikaza podatkov na bolj natančen. Na primer: poročilo, ki prikazuje določeno skupino PU lahko uporabniku omogoči, da izbere določeno skupino PU, jo klikne in si ogleda vse podskupine tega PU.

Primer: zanimajo nas podskupine PU Vladne službe:

- Postavimo se na graf, kjer želimo vrtati v globino,
- kliknemo puščico vrtanje v globino (drill down) oz. prikaz ravni z več podrobnostmi, puščica navzdol se s klikom nanjo odebeli:

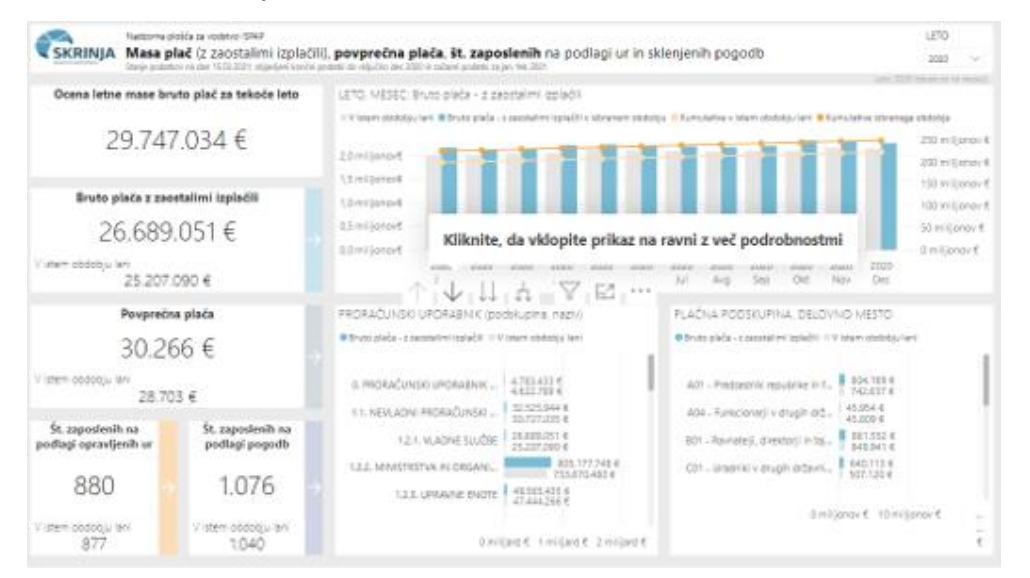

• kliknemo na skupino PU – vladne službe, za katero želimo pregledati podatke bolj podrobno:

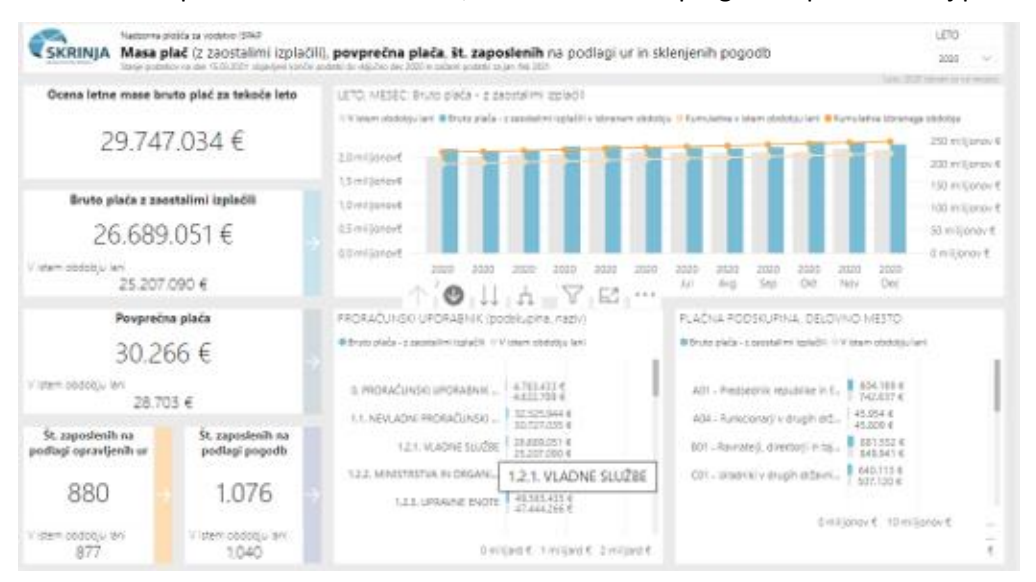

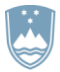

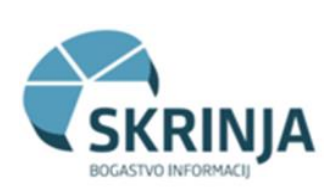

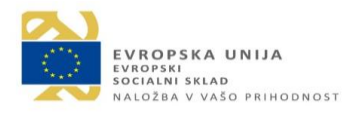

• pokažejo se bolj podrobni podatki oz. vse podskupine PU Vladne službe:

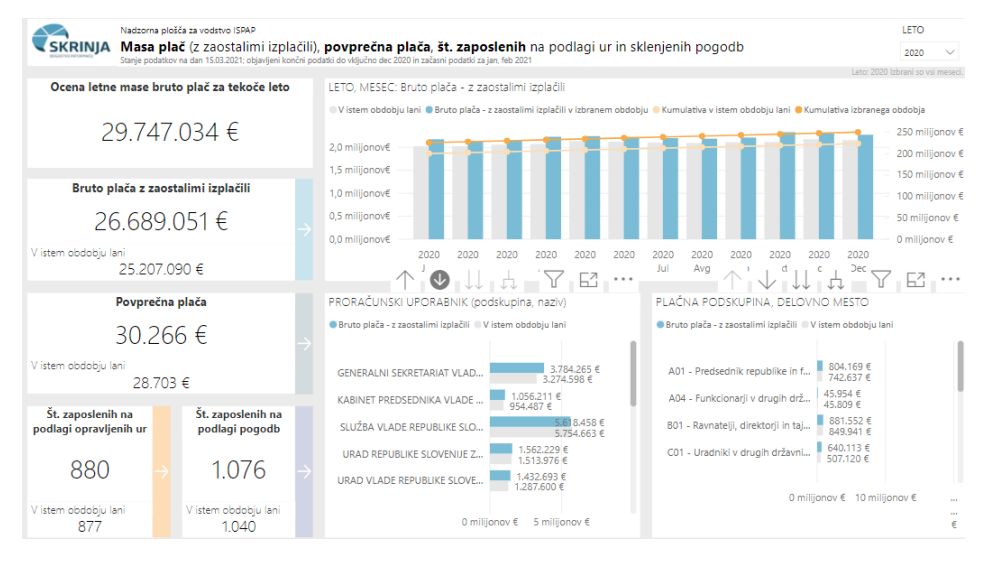

• za vrnitev na višji nivo kliknemo na puščico navzgor oz. prikaži na ravni z manj drobnostmi:

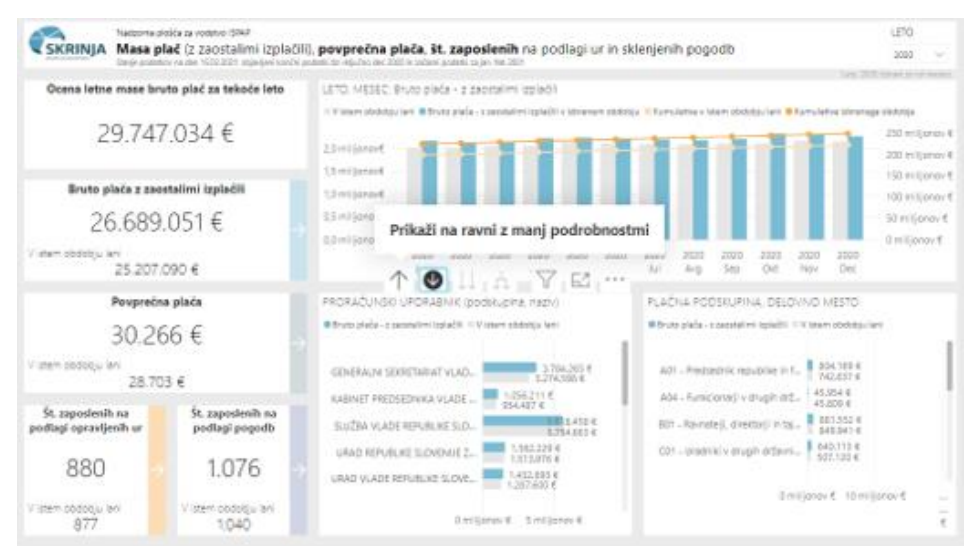

### **Vrtanje skozi – Drilthrough**

Vrtanje skozi je možnost, ki omogoča, da v poročilu ustvarimo stran, ki se osredotoči na eno samo entiteto. To možnost imamo na vodstveni plošči, ko se lahko osredotočimo na podrobnosti določenega meseca.

Postavimo se na določeno podatkovno točko v grafu in z desnim miškinim klikom na izbrani stolpec izberemo **možnost vrtanja skozi**. Takoj smo avtomatično preusmerjeni **na ciljno stran**, ki se prefiltrira glede na predhodno izbiro meseca. Za prvotni pogled kliknemo na puščico nazaj v zgornjem desnem kotu vodstvene plošče.

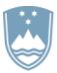

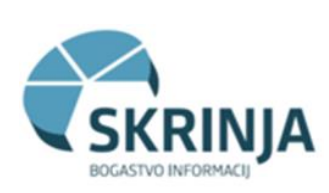

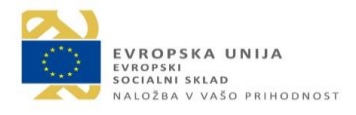

Primer: zanimajo nas vse podrobnosti o PU Vladne službe za mesec december:

- Smo v letnem pogledu vodstvene plošče,
- Izberemo skupino PU Vladne službe,
- na zgornjem grafu »leto, mesec« se postavimo na mesec december in z desnim miškinim klikom izberemo Vrtanje v podrobnosti/Mesec podrobno:

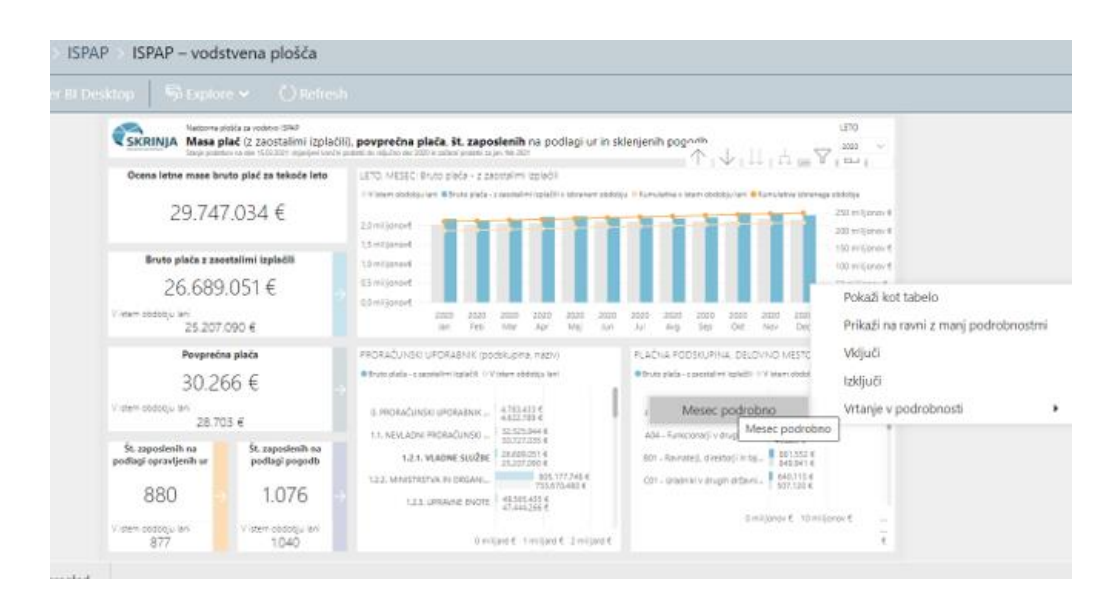

- Preusmerjeni smo na stran mesečnega pogleda, kjer vidimo izbrane podatke
- S puščico nazaj v zgornjem desnem robu se premaknemo v prvotni pogled:

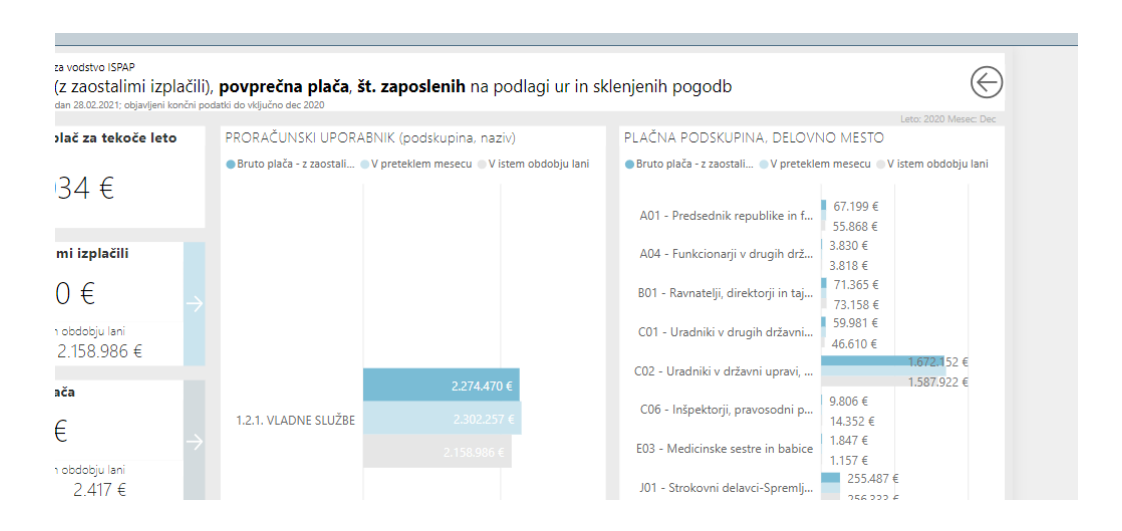

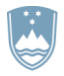

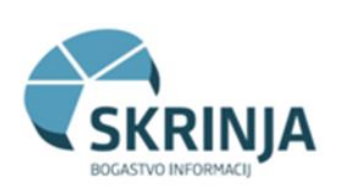

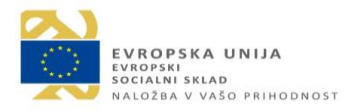

### **Počisti vse filtre**

V primeru, da želimo počistiti vse filtre, ki imamo vklopljene je najboljša in najhitrejša rešitev, ki vedno deluje tudi v drugih primerih, če se kdaj zgubimo – resetiramo poročilo nasploh z gumbom **F5** ali pa klikom na gumb Osveži zgoraj v URL vrstici:

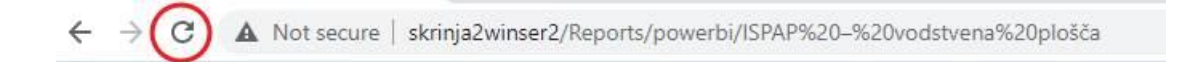

### **Razširi pogled**

S klikom na »način fokusa« lahko naš izbor povečamo za lažje pregledovanje. Izbrani graf se prikaže v novem pogledu:

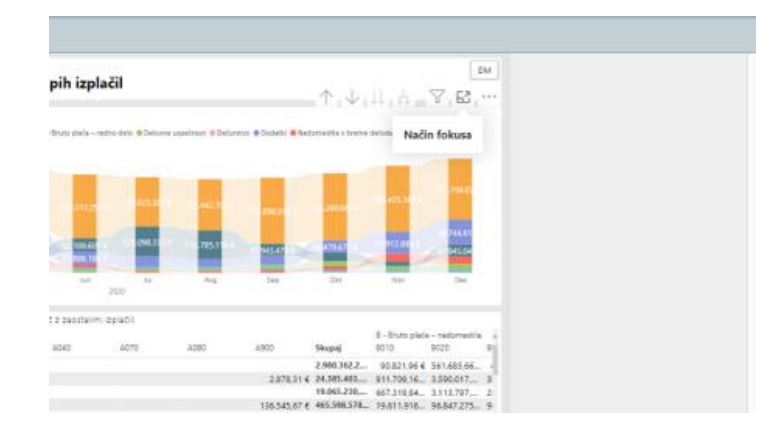

V prvotni pogled se vrnemo s klikom na »Nazaj v poročilo«.

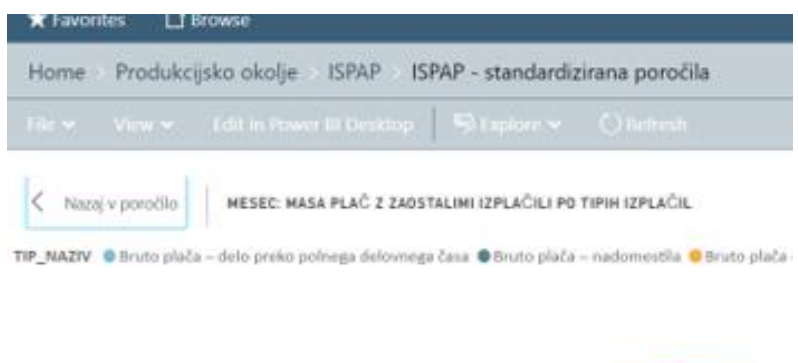

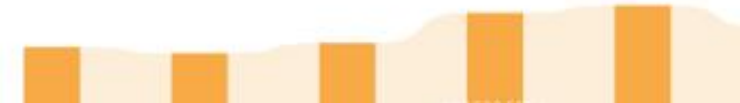

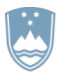

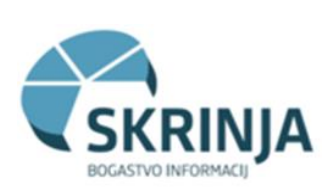

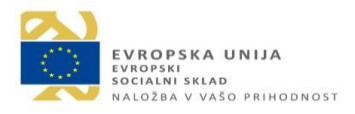

### **Več možnosti**

V orodni vrstici imamo tudi možnost več načinov pregledovanja in obdelovanja poročila, možnosti si ogledamo s klikom na tri pikice (…):

- Izvoz podatkov (npr. v excel)
- Pokaži kot tabelo
- V žarišču naš izbor nam postavi v bolj izpostavljen pogled, ostalo osivi,
- Razvrsti podatke padajoče ali naraščajoče,

Razvrsti podatke glede na možnosti, ki jih posamezno poročilo omogoča – izbor nam ponudi atribute, ki so za to poročilo relevantni.

### **Primeri možnosti uporabe vizualizacij**

#### Izbor več sklopov podatkov hkrati

Primer: na vodstveni plošči želimo pregledati hkrati podatke za dva meseca za Vladne službe:

- postavimo se v graf »Leto, mesec« in izberemo oba meseca: april, tipka Ctrl, maj
- odebeljeno se označita oba meseca in celotna plošča se preračuna na izbrane podatke za celotni javni sektor. Če želimo podatke za PU vladne službe hkrati za april in maj, moramo pred izborom mesecev izbrati tudi PU Vladne službe.

V prvotni pogled se vrnemo na način, da z miško kliknemo izven grafa, v prazno polje.

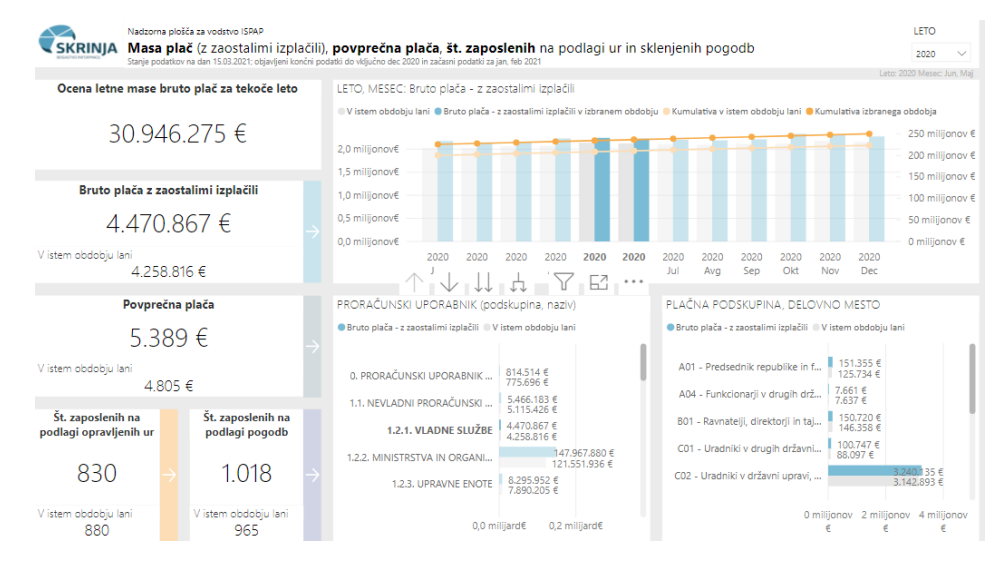

Primer: na poročilu »Povprečna plača« želimo prikazati podatke za julij in avgust 2020 za Upravne enote:

- postavimo se v graf in izberemo oba meseca: julij, tipka Ctrl, avgust
- odebeljeno se označita oba meseca in podatki v poročilu se preračunajo na izbor
- med filtri na desni strani izberemo PU\_PODSKUPINA in možnost 1.2.3. Upravne enote:

REPUBLIKA SLOVENIJA MINISTRSTVO ZA JAVNO UPRAVO

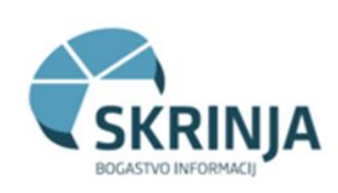

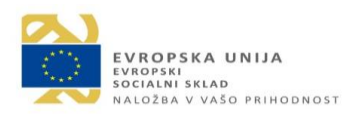

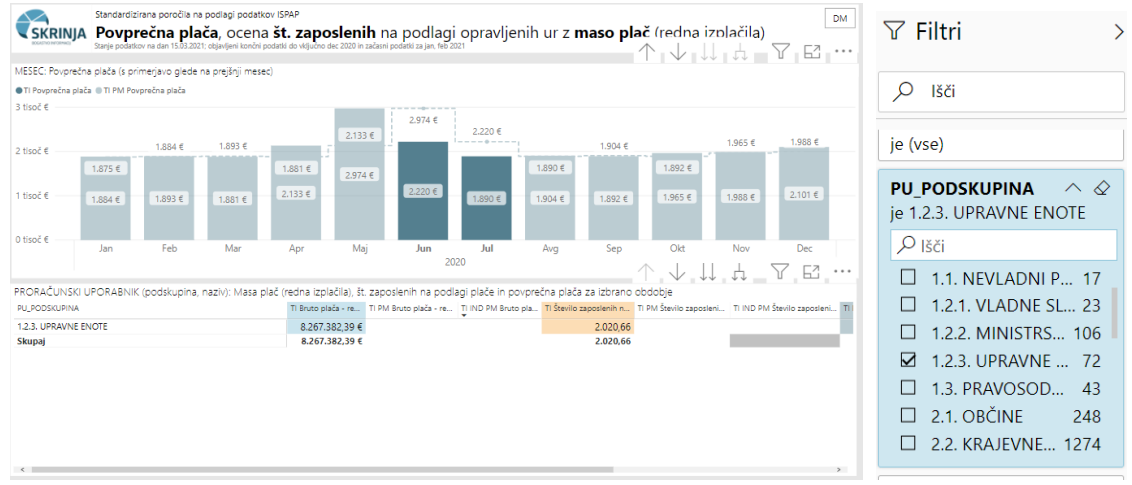

### <span id="page-25-0"></span>*Dodatne funkcionalnosti za ISPAP*

### **Zamrznitev podatkov na določen dan**

### Opis funkcionalnosti

Podatki se s funkcionalnostjo zamrznitve podatkov na določen dan zamrznejo na celotnem nivoju za vir ISPAP. Podatki so lahko zamrznjeni različno glede na uporabnika in glede na datum zamrznitve in sicer:

Na nadzorni plošči za vodstvo se vidita 2 tipa podatkov:

- začasni podatki uporabnik vidi podatke, ki so zamrznjeni na 15. v mesecu za 2 meseca za nazaj (npr. 15 junij za april). Začasni podatki so uporabniku na voljo po 15. v mesecu (za 2 meseca nazaj) in se konec meseca nadomestijo s končnimi podatki (za 2 meseca nazaj). Začasni podatki so enaki kot začasni podatki, ki jih vidi napredni uporabnik.
- končni podatki, kjer so podatki zamrznjeni zadnji dan v mesecu za 2 meseca nazaj. Ko se podatki zamrznejo na končno stanje, začasnih podatkov uporabnik za nazaj ne more več pogledati. Končni podatki za vodstvo so enaki, kot so končni podatki za napredne uporabnike.

Na standardnih poročilih za napredne uporabnike, se vidijo:

- začasni podatki, kjer se podatki spreminjajo na dnevnem nivoju do 15. v mesecu za 2 meseca nazaj (npr. 15. junij za april) (na tak način napredni uporabnik lahko takoj spremlja napake, težave uporabnikov,…). Ti uporabniki vidijo podatke na naslednji način:
	- o začasni podatki -zamrznitev 15. v mesecu za 2 meseca nazaj, do takrat so podatki aktualni na določeni dan in se dnevno osvežujejo tako v podatkovnem skladišču kot BI. Napredni uporabnik lahko spremembe vidi vsak dan do 15. v mesecu za 2 meseca za nazaj. Po 15. v mesecu se podatki zamrznejo in ne osvežujejo več na dnevnem nivoju. Začasni podatki naprednemu uporabniku ostajajo na voljo.
	- o končni podatki končna zamrznitev zadnji dan v mesecu za 2 meseca nazaj isti datum kot za vodstvo, podatki so enaki.

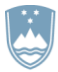

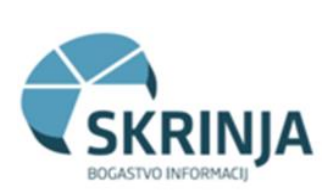

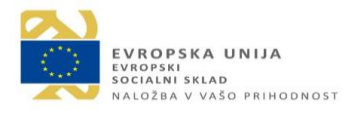

Na poročilih in na nadzorni plošči za vodstvo je dodana info vrstico, da uporabnik lahko vidi kateri podatki so mu na voljo (začasni ali končni ter stanje na dan).

### Navodila za uporabo

*Nadzorna plošča za vodstvo*

Na nadzorni plošči za vodstvo (vodstveni plošči) se na desni nahajajo 3 filtri: *Zamrznitev\_pod\_vodstvo*, *Zamrznitev\_pod\_koncni* in *Zamrznitev\_pod\_zacasni*. Priporoča se vklop le enega izmed 3 filtrov na enkrat. V njih se lahko izbere prikaz podatkov za vodstvo, začasnih podatkov in končnih podatkov. Privzeto je izbran filter *Zamrznitev\_pod\_vodstvo* – podatki za vodstvo. Obrazložitev prikaza podatkov in stanja na dan se zapiše v info vrstico pod naslovom.

Obrazložitev delovanja in prikaza info vrstice je najbolje ponazoriti s primerom. Če so datumi v tabeli zamrznitev\_pod iz distribucijskega okolja nastavljeni na privzete vrednosti (15. v mesecu za začasne podatke in zadnji dan v mesecu za končne podatke) in smo meseca julija, se bo prikazalo odvisno od izbiri filtra:

Končni podatki:

• v celem mesecu julij:

»stanje na dan 30.6.; objavljeni končni podatki do vključno apr 2020«

Podatki za vodstvo:

- $\bullet$  do 15.7.:
- »stanje na dan 30.6.; objavljeni končni podatki do vključno apr 2020«
- po 15.7.:

»stanje na dan 15.7.; objavljeni končni podatki do vključno apr 2020 in še začasni podatki za maj, junij 2020«

Začasni podatki:

• do 15.7.:

»stanje na dan (danes); objavljeni končni podatki do vključno apr 2020 in še začasni podatki za maj, junij 2020«

• po 15.7.:

»stanje na dan 15.7.; objavljeni končni podatki do vključno apr 2020 in še začasni podatki za maj, junij 2020«

Za napredne analitike sta na vodstveni plošči dodana tudi filtra začasnih podatkov in končnih podatkov.

### *Standardizirana poročila*

Filtri in info vrstica so enaki tudi na standardnih poročilih za napredne uporabnike. Tudi tu je privzeto izbran filter Podatki za vodstvo.

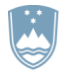

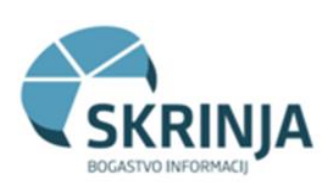

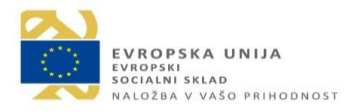

### **Filter YTD (year-to-date)**

### Opis funkcionalnosti

Podatki se vsebinsko primerjajo s preteklim letom. Ko je izbrano aktualno leto, je smiselno, da se podatki primerjajo s primerljivimi podatki iz preteklega leta, kar pomeni le del leta. Če smo npr. avgusta 2020, imamo sedaj podatke do junija 2020, zato želimo primerjati podatke iz 2020 s podatki do junija 2019.

Uporabnik ima izbiro, ali želi primerjati letošnji del leta s celotnim lanskim ali le s primerljivim delom. Proti koncu leta je mogoče večkrat primerna primerjava aktualnega leta s celotnim prejšnjim.

Vklop *filtra YTD* na vrednost *YTD* prefiltrira mesece (jan – (aktualni mesec – 2 meseca)) za vsa leta. Tako lahko primerjamo aktualno leto s primerljivim obdobjem lani in ne s celim letom lani.

Ker imamo v kocki navadno podatke do (aktualnega meseca - 2), je YTD prilagojen, da prikazuje podatke od začetka leta do končnih podatkov za aktualno leto. Pri izbiri filtra YTD moramo imeti v mislih tudi zamrznitev podatkov, ki določajo katere podatke prikazujemo; paziti moramo na filtre zamrznitev podatkov.

Year-to-date sicer pomeni obdobje od začetka leta (1.januar) do aktualnega dne (npr. 20. avgust). Glavnina vezav tabel na datumsko dimenzijo v modelu predstavlja mesec obračuna, zato smo filter poenostavili in year-to-date predstavlja obdobje od začetka leta do konca (aktualnega meseca – 2 meseca) (1. januar- 30. junij).

### Navodila za uporabo

### *Nadzorna plošča za vodstvo*

Na nadzorni plošči za vodstvo (vodstveni plošči) se na desni nahaja filter *Filter YTD*, ki je privzeto vklopljen na vrednost *YTD*.

Vklopljen filter na *YTD* prikaže **enak rezultat na poročilih kot če bi filtrirali mesece, vse od januarja do (aktualnega – 2 meseca) (če smo sedaj avgusta, prikaže jan-jun)**. Filter YTD poenostavi klikanje, saj je namesto npr. 6 klikov na mesece, potreben le en klik na filter YTD.

Pri tem je YTD še pametnejši, saj se prilagaja aktualnemu mesecu; npr. z mesecem avgustom bo ob vklopu YTD vrednosti prikazano obdobje jan-jun; z mesecem septembrom bo prikazano obdobje jan-jul;

Vklop YTD filtra je smiseln le pri **prikazu aktualnega leta** (ki ni še polno). Torej ko želimo primerjati prvi del leta s prvim delom preteklega leta.

Če izberemo eno izmed starejših let, ki je že mimo (npr. 2019) in ga želimo primerjati s prejšnjim letom (npr. 2018), vklop YTD ni v redu. Leto 2019 je namreč že polno in obstajajo podatki za celo leto, zato jih lahko primerjamo s podatki za celotno leto 2018 (ni smiselna primerjava le jan-jun 2019 z jan-jun 2018). Vklop le vrednosti *ostalo* ni smiselno, saj prikaže le mesece od naslednjega do konca leta.

### *Standardizirana poročila*

Na desni strani pod zavihkom filtri se nahaja filter *Filter YTD*, ki je privzeto izklopljen.

Deluje podobno kot na nadzorni plošči za vodstvo (vodstvena plošča).

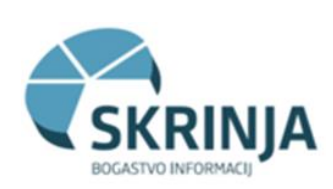

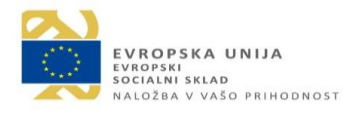

## <span id="page-28-0"></span>6. Izdelava analize po meri z dostopom do SSAS modela MJU ISPAP

Analizo podatkov po meri lahko opravimo v orodju PBRS (Power BI Report Server) ali pa s katerim drugim orodjem, na primer z Excelom. PBRS namreč služi predvsem vizualizaciji in distribuciji podatkov in poročil.

### <span id="page-28-1"></span>*Povezava preko Excela*

- 1. Odpremo Excell, nov delovni list in izberemo zavihek »Podatki«
- 2. Odpremo možnost »Dobi podatke«, izberemo »Iz zbirke podatkov« in »Iz storitve Analysis Services«

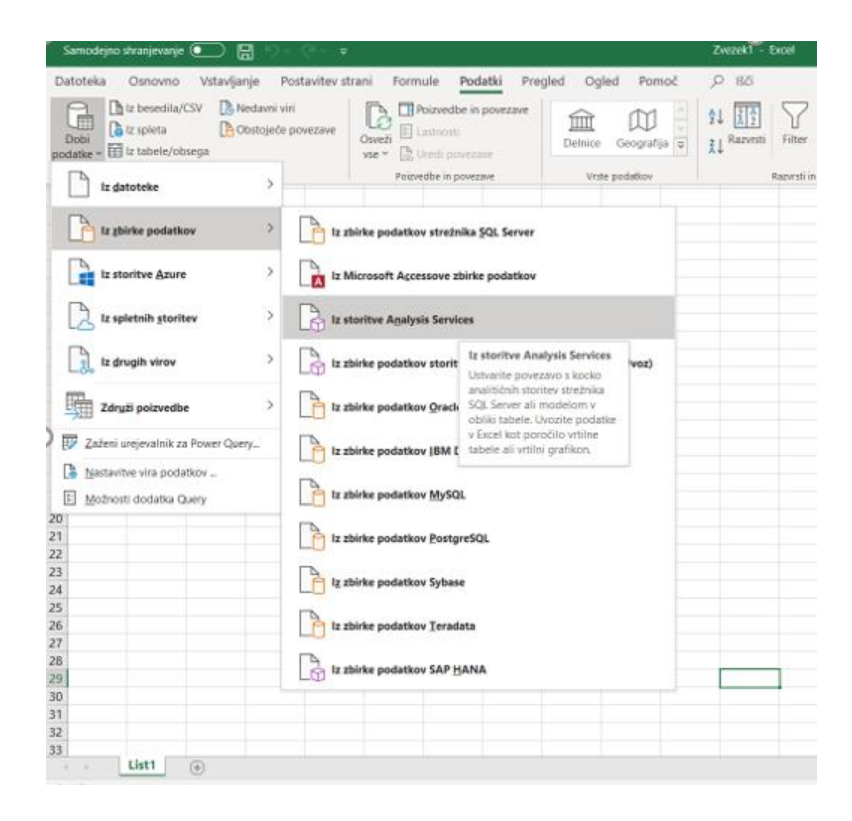

3. V pojavno okno vpišemo ime strežnika: PWSQL00000034:2383 in izberemo »Uporabi preverjanje pristnosti sistema Windovs«

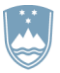

REPUBLIKA SLOVENIJA MINISTRSTVO ZA JAVNO UPRAVO

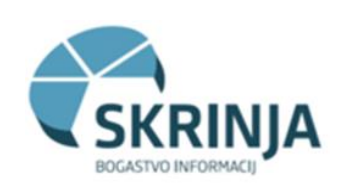

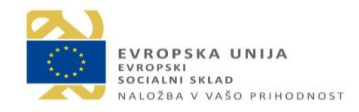

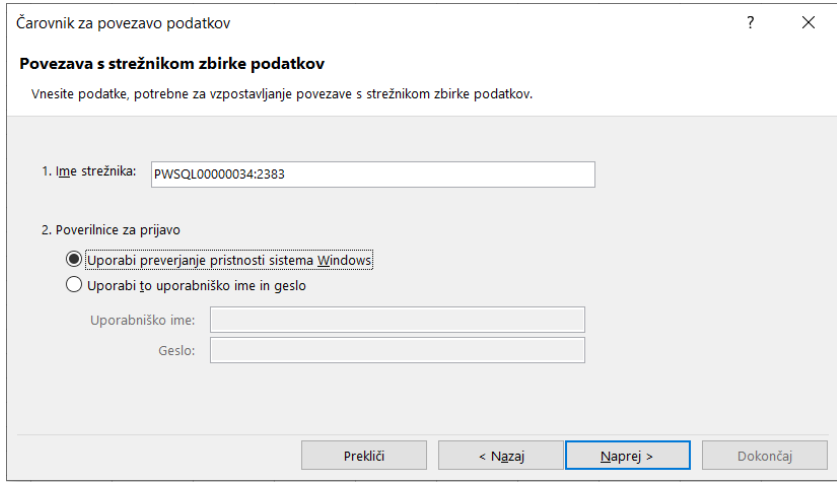

4. V čarovniku za povezavo podatkov izberi zbirko podatkov MJU ISPAP in klikni »Naprej«.

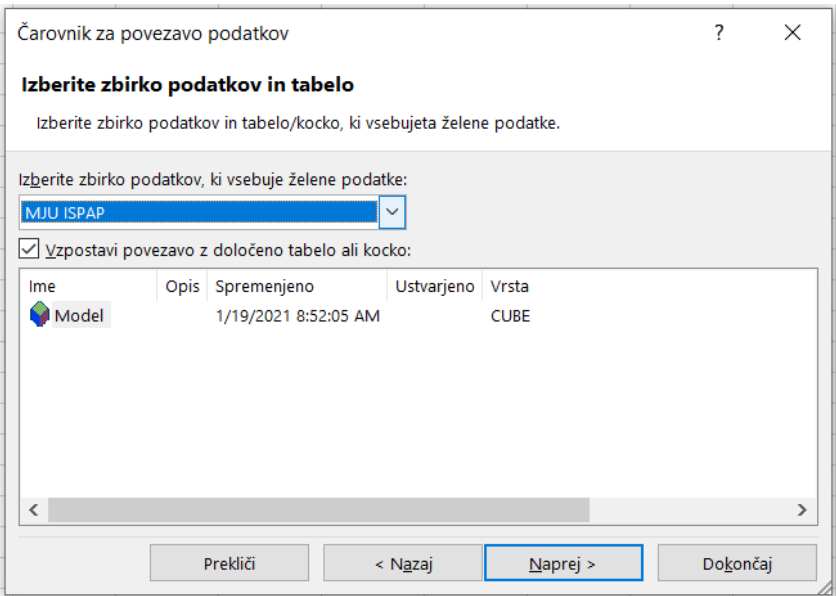

5. Sistem bo shranil datoteko za povezavo podatkov, kliknemo »Dokončaj«.

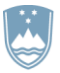

### REPUBLIKA SLOVENIJA MINISTRSTVO ZA JAVNO UPRAVO

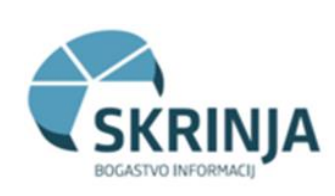

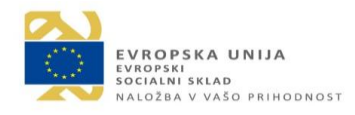

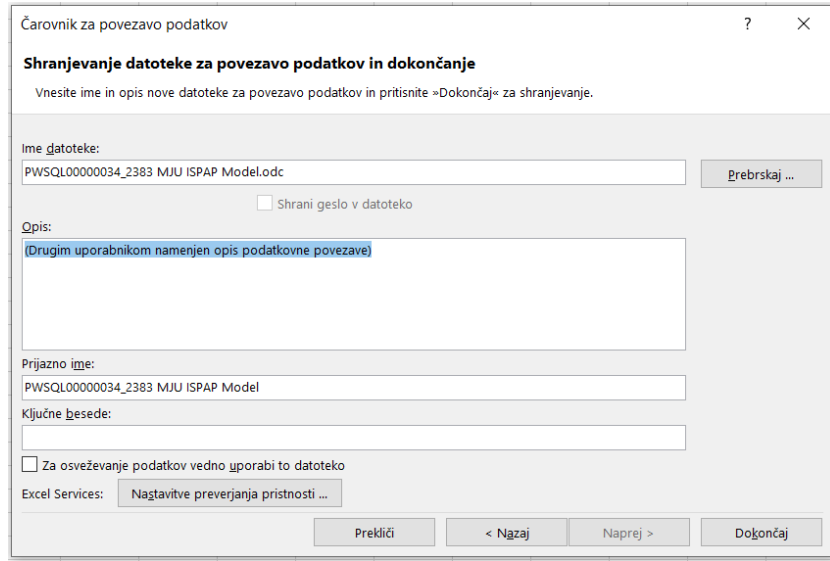

6. Uvozimo podatke na obstoječi delovni list tako, da potrdimo z »V vredu«.

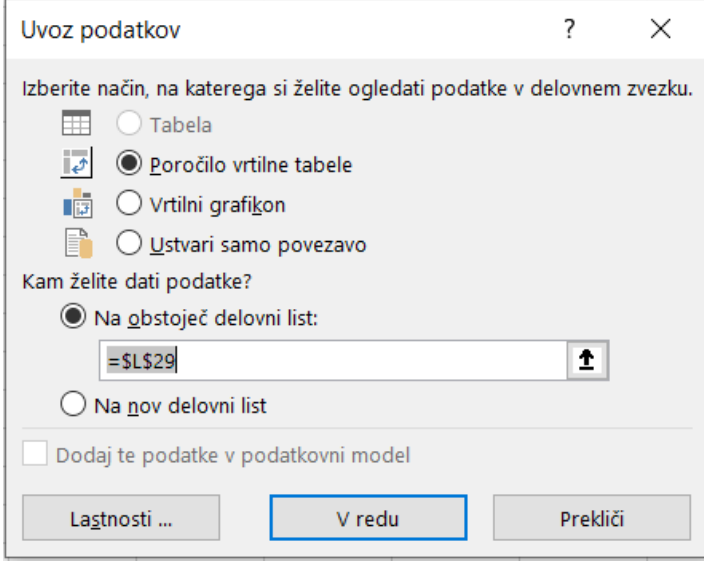

7. Začnemo s pregledovanjem podatkov in izdelavo analize po meri v Excelu.

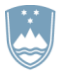

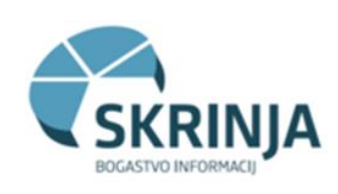

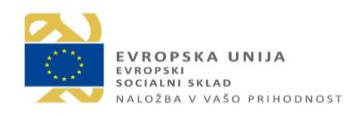

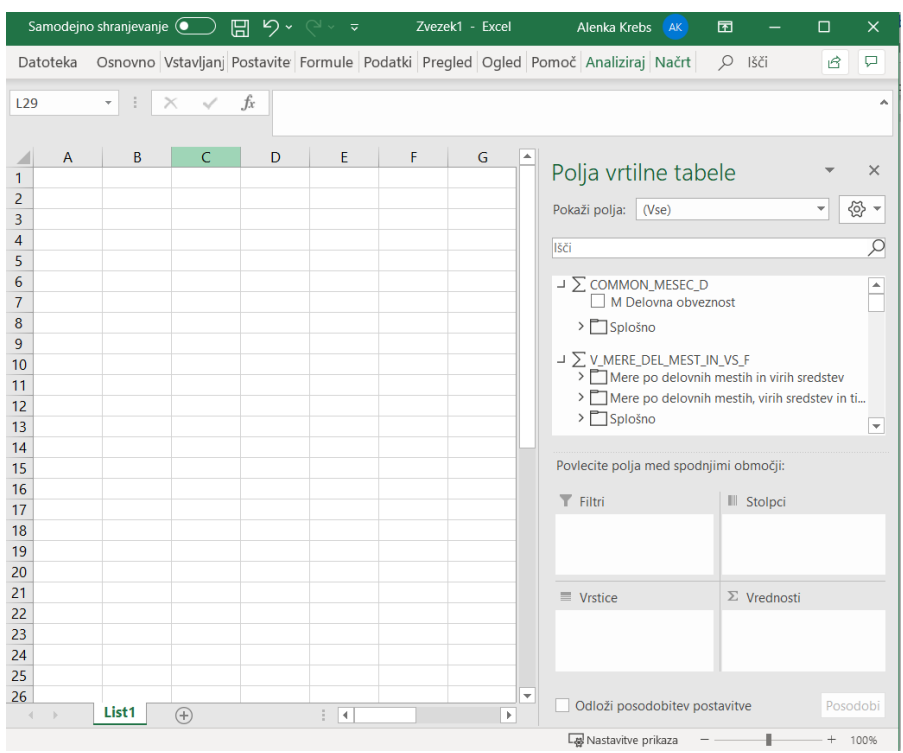

### <span id="page-31-0"></span>*Povezava preko Power BI Desktop*

Analizo podatkov po meri lahko opravimo v orodju PBRS (Power BI Report Server) ali pa s katerim drugim orodjem, na primer s Power BI Desktop. PBRS namreč služi predvsem vizualizaciji in distribuciji podatkov in poročil.

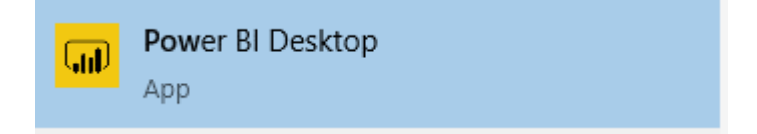

- 1. Odpremo Power BI Desktop, nov delovni list in izberemo zavihek »Home«
- 2. Odpremo možnost »Get data« in izberemo »Analysis Services«

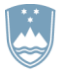

REPUBLIKA SLOVENIJA MINISTRSTVO ZA JAVNO UPRAVO

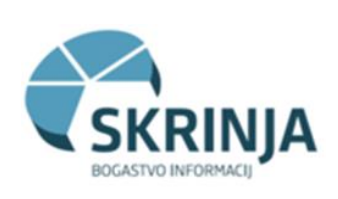

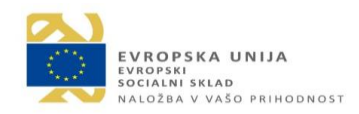

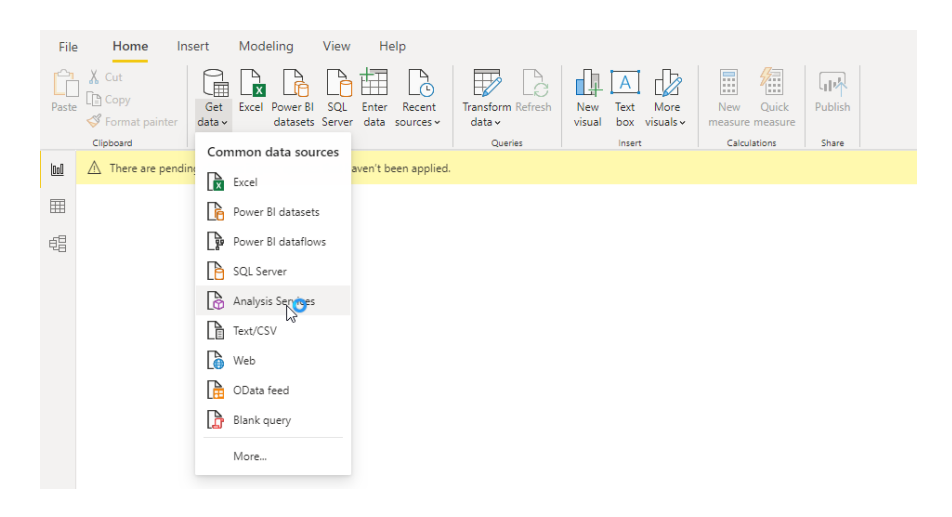

3. V pojavno okno vpišemo ime strežnika: PWSQL00000034:2383, izberemo »Import« in »OK«.

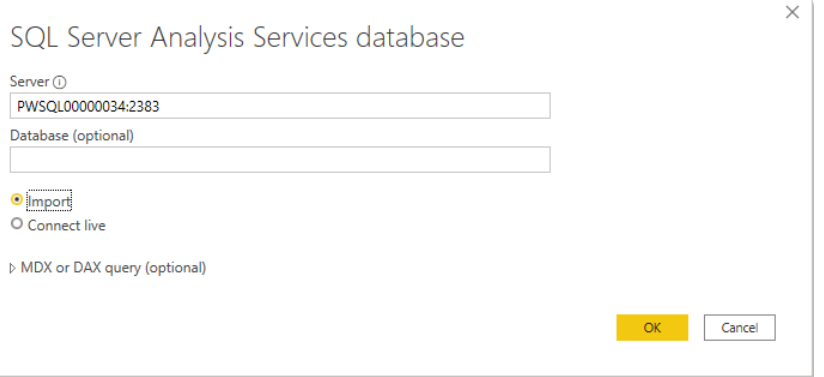

4. V pojavnem oknu izberemo »«Use my current credentials« in »Connect«.

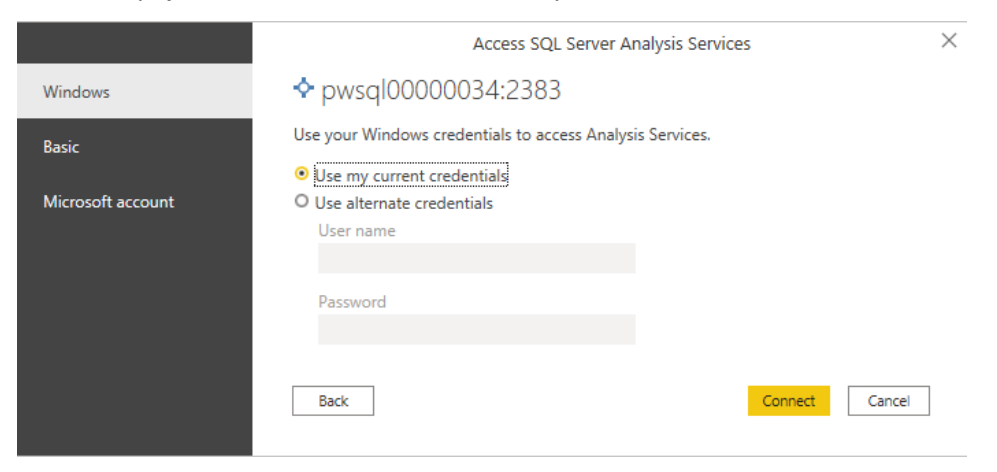

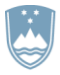

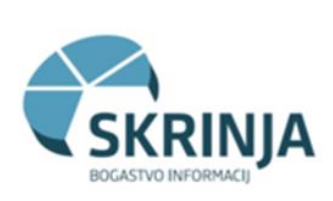

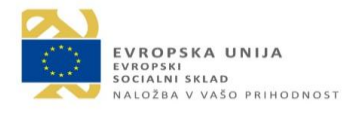

5. V Navigatorju izberemo model MJU ISPAP in začnemo s pregledovanjem podatkov in analiziranjem.

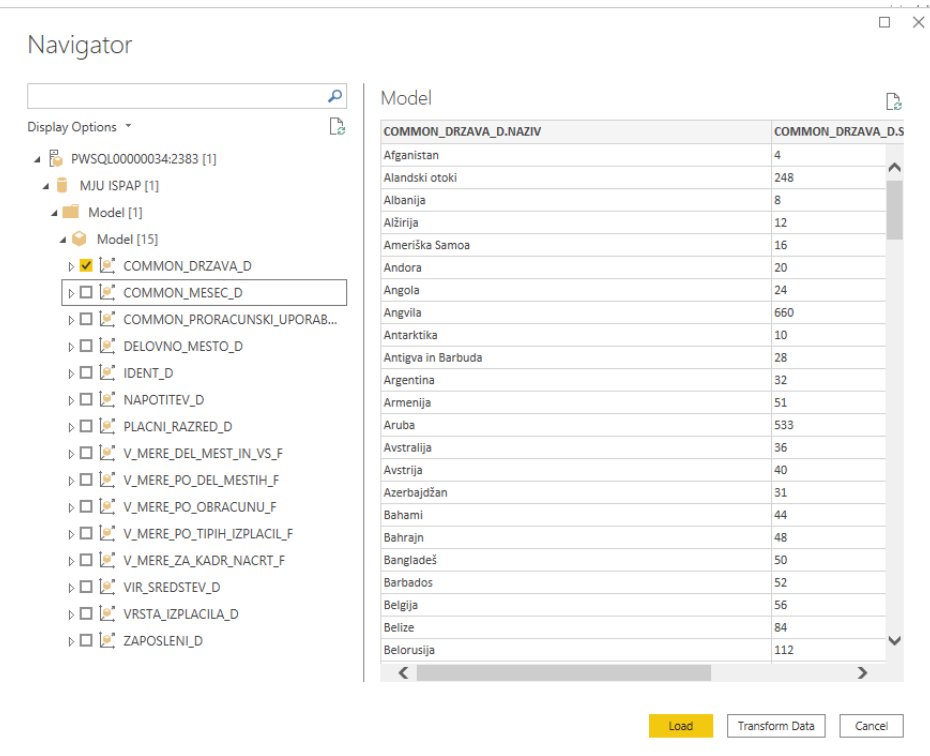

# <span id="page-33-0"></span>7. Pomoč uporabnikom

V okviru sistema Skrinja nudimo pomoč uporabnikom pri vsebinskih in tehničnih vprašanjih. Uporabniki prijavijo vse napake v delovanju sistema na tehničnem kot vsebinskem nivoju preko aplikacije Enotnega kontaktnega centra Ministrstva za javno upravo (EKC): aplikacije Maximo. Vprašanja se rešujejo po dogovorjenem protokolu, uporabnik je obveščen o reševanju zahtevka preko e-pošte.

Aplikacija Maximo je dostopna preko spletne strani: <https://podpora.sigov.si/maximo/webclient/login/login.jsp?appservauth=true>

Uporabniki se v aplikacijo vpišejo s svojim AD uporabniškim računom. Za pomoč in podporo je na voljo tudi kontaktni mai[l ekc@gov.si](mailto:ekc@gov.si) oz. telefon 01/478-8778.

Vsebinsko pomoč uporabnikom sistema Skrinja nudi upravljalec podatkovnega vira ISPAP na Ministrstvu za javno upravo, Direktorat za javni sektor, Sektor za plače v javnem sektorju, odgovorni osebi za vsebinsko pomoč uporabnikom sta Boro Nikić in Mojca Kustec.

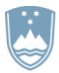

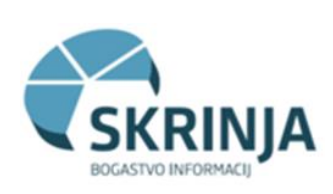

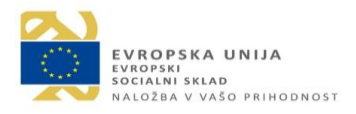

Tehnično pomoč uporabnikom sistema Skrinja nudi upravljalec sistema Skrinja na Ministrstvu za javno upravo, Direktorat za informatiko, odgovorna oseba za sistem Skrinja je Paula Kolenko, kontaktni podatki: [skrinja@gov.si](mailto:skrinja@gov.si) 

# <span id="page-34-0"></span>8. Dodatne informacije

Podatki o projektu: SKRINJA 2.0. – vzpostavitev sistema poslovne analitike v državni upravi.

Projekt sofinancirata Republika Slovenija in Evropska unija iz Evropskega socialnega sklada v okviru Operativnega programa Povezljivost, odprtost, kakovost (POK).

Vodja projekta: Paula Kolenko

Kontakt: [skrinja@gov.si](mailto:skrinja@gov.si) 

Spletna povezava:<https://nio.gov.si/nio/asset/poslovna+inteligenca+skrinja>

Podatki o organizaciji:

Ministrstvo za javno upravo Direktorat za informatiko Urad za razvoj digitalnih rešitev Sektor za upravljanje s podatki Tržaška cesta 21, 1000 Ljubljana Spletna povezava:<https://urednik-gov.sigov.si/drzavni-organi/ministrstva/ministrstvo-za-javno-upravo/>

# <span id="page-34-1"></span>9. Priloge

Obrazec: Zahteva za dostop do orodja BI-Skrinja